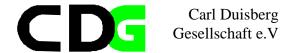

## **SPSS** for Windows

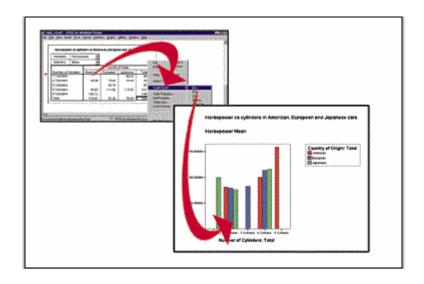

Manual supporting the course "Statistics for Social Policy, 1999"

compiled by Klaus Röder - may 1999

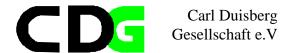

## Table of Contents

| 1. INTRODUCTION                                                                                                    | 1              |
|----------------------------------------------------------------------------------------------------|----------------|
| 1.1. CONVENTIONS OF TEXT STYLES                                                                                                    |                |
| 2. A GENERAL VIEW                                                                                                    | 4              |
| 2.1. How to start and stop SPSS  2.2. SPSS windows  2.3. Example: The questionnaire of the Munich Centre's sample survey.  2.4. The analysis of frequency                                                                 | 4<br>5         |
| 3. THE TRANSFORMATION OF VARIABLES                                                                                                    | 17             |
| 3.1. DEFINING VARIABLES 3.2. VARIABLE NAMES IN SPSS 3.3. VARIABLE TYPES 3.4. MISSING VALUES 3.5. VARIABLE LABELS 3.6. COMPUTE VARIABLES 3.7. RECODE VARIABLES 3.8. TRANSPOSE VARIABLES 3.9. SORT CASES 3.10. SELECT CASES |                |
| 4. THE TRANSFORMATION OF DATA FILES                                                                                                    | 27             |
| 4.1. MERGING FILES: GENERAL CONSIDERATIONS 4.2. MERGE FILES: ADD CASES 4.3. MERGE FILES: ADD VARIABLES                                                                                                    | 28             |
| 5. FUNCTIONS FOR THE INITIAL ANALYSIS OF DATA                                                                                                    | 35             |
| 5.1. Frequencies 5.2. Explorative data analysis 5.3. Crosstabs                                                                                                    | 41             |
| 6. SYNTAX FILES                                                                                                    | 51             |
| 6.1. SYNTAX FILES: GENERAL CONSIDERATIONS. 6.2. EDITING TEXT IN OUTPUT AND SYNTAX WINDOWS. 6.3. EXECUTE COMMANDS IN SYNTAX WINDOWS. 6.4. THE COMMAND SYNTAX.                                                              | 52<br>53       |
| 7. THE PRESENTATION OF DATA                                                                                                    | 57             |
| 7.1. LISTINGS AND REPORTS OF DATA                                                                                                    | 57<br>58<br>59 |
| 7.2. THE TABLES MODULE                                                                                                    |                |
| 7.2.2. General Tables                                                                                                    | 66<br>69       |
|                                                                                                    |                |

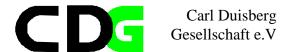

| 2.5. Interactive Graphs and the Interactive Chart Editor | 75 |
|----------------------------------------------------------|----|
| 4. Using the Chart Editor                                |    |
|                                                          |    |
|                                                          |    |
| 1. Graphs from the Graphs Menu                           | 72 |
|                                                          | ů  |

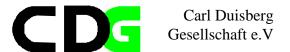

## 1. Introduction

The aim of this course is to introduce the participants to the statistics program SPSS. This program is among the best known and most widely distributed statistics programs. For many years, since the days of the mainframe, where this program was originally developed, it stands for a very efficient symbiosis between computers and statistical analysis.

The development of computers has been dramatic over the recent years, so the software for analyzing and communication of statistical results has been developed as well. Although the statistical theory behind the software has not changed, if the focus remains on the less exotic and sophisticated methodology, the impact on user friendliness and "look and feel" of the software was tremendous.

The actual version 8 of SPSS is fully integrated into WINDOWS and eases the use and access notably for beginners. The Common User Access(CUA) of WINDOWS and the integrated help features facilitates the learning process and helps even experienced users handling the program. The data and information exchange between SPSS and other WINDOWS applications eases and speeds up the work of the analyst.

The main aim of this introduction is not to deepen the theoretical knowledge of statistical methods, although it might be the side effect of this course for some participants to refresh old theory and gain new insight into some elementary statistical methods. The course addresses the beginner to SPSS as well as the experienced SPSS user, it assumes that the participant is equipped with a basic statistical background. The result should be that the participants are familiar with basic concepts of SPSS and handles the program independently with a certain ease to solve statistical questions and analyze statistical data.

This introduction will not replace a SPSS reference manual, but the use this manual will accompany the participants through the set of guided exercises and together with the on-line tutorial and the on-line help should be sufficient for the aims of the course

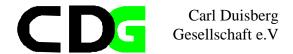

## 1.1. Conventions of text styles

Throughout this manual we will follow certain conventions. We hope, that this will make the text easier to understand.

[Alt] You are instructed to type the indicated key

[Alt] + [Shift] You are instructed to type the indicated keys together

[End],[\_] You are instructed to type the indicated keys one after the other ''nrques'' You are instructed to type the indicated text (within quotes)

[Files/Open/Data] Menu choices, you can use mouse or keyboard to activate the

menu choice

quest.sav A keyword in DOS/WINDOWS like a file name

Newdata A keyword in the SPSS system like the name of a SPSS window

or a SPSS variable.

GET FILE=Filename A keyword of SPSS syntax as it appears in a command line of

SPSS. Keywords are typed in capital letters, arguments (which have to be replaced by actual values) are type in small or mixed letters. Note the difference between keywords of the SPSS syntax or programming language (in capital) and the SPSS system (in

natural spelling)

GET The content of SPSS text files in general (like data, results or

syntax files)

At the beginning of a chapter you will find a short description of

the content and the objective of the chapter

A special hint, something considered to be difficult to understand

Something to do, like fill in a questionnaire or do an exercise

guided by your trainer

## 1.2. How to choose options from menus

There are two methods of choosing items from a menu:

With a mouse: Click on the name of the menu that you want. The name of the menu is highlighted and the list of menu items drops down. You can then view the items and click on the particular item that you want. (Or click on the menu name, holding your finger on the mouse button. Without releasing the button, drag through the menu items in order. They become highlighted in succession as you drag through the list. When the item that you want is highlighted, release the mouse button.) To cancel: click outside the menu and menu bar.

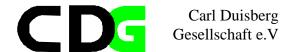

With the keyboard: Press the [Alt] key and the underlined letter (often the first) in the menu name. When the menu drops down, press the underlined letter in the command name. To cancel: press [Esc].

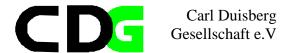

## 2. A general view

|        | The objective of this chapter is to give you a general view of the program. You |
|--------|---------------------------------------------------------------------------------|
| should |                                                                                 |
|        | learn which are the main elements of SPSS, the types of windows and files SPSS  |
| uses   |                                                                                 |

## 2.1. How to start and stop SPSS

- Click two times on the SPSS icon to start
- Choose File/Exit to leave the program

### 2.2. SPSS windows

SPSS uses the following most important types of window:

**Data editor**: A rectangular, spreadsheet-like display of the working data file. You can edit the data in the data window, add or delete variables, or change their attributes, except when the SPSS processor is modifying the data. Use File menu commands New and Open to clear data from the data editor, or to open an existing data file in the data editor. Use File menu commands Save or Save As when the data editor is active to save the data file. You cannot close the data editor, although you can minimize it. The file extension used by SPSS for this type of window is .sav.

**Viewer.** All statistical results, tables, and charts are displayed in the Viewer. You can edit the output and save it for later use. A Viewer window opens automatically the first time you run a procedure that generates output.

Results are displayed in the Viewer. You can use the Viewer to:

Browse results.

Show or hide selected tables and charts.

Change the display order of results by moving selected items.

Move items between the Viewer and other applications.

The Viewer is divided into two panes:

The left pane of the Viewer contains an outline view of the contents.

The right pane contains statistical tables, charts, and text output.

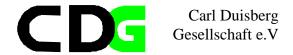

You can use the scroll bars to browse the results, or you can click an item in the outline to go directly to the corresponding table or chart.

You can click and drag the right border of the outline pane to change the width of the outline pane.

Through the Viewer you can call various other editors

- **Pivot Table Editor**. Output displayed in pivot tables can be modified in many ways with the Pivot Table Editor. You can edit text, swap data in rows and columns, add color, create multidimensional tables, and selectively hide and show results.
- **Chart Editor.** You can modify high-resolution charts and plots in chart windows. You can change the colors, select different type fonts or sizes, switch the horizontal and vertical axes, rotate 3-D scatterplots, and even change the chart type.
- **Text Output Editor.** Text output not displayed in pivot tables can be modified with the Text Output Editor. You can edit the output and change font characteristics (type, style, color, size).

**Syntax window with Syntax Editor:** You can paste your dialog box choices into a syntax window, where your selections appear in the form of command syntax. You can then edit the command syntax to utilize special features of SPSS not available through dialog boxes. You can save these commands in a file for use in subsequent SPSS sessions.

If you have more than one open Viewer window, output is routed to the designated Viewer window. If you have more than one open Syntax Editor window, command syntax is pasted into the designated Syntax Editor window. The **designated** windows are indicated by an exclamation point (!) in the status bar. You can change the designated windows at any time. The designated window should not be confused with the **active** window, which is the currently selected window. If you have overlapping windows, the active window appears in the foreground. If you open a new Syntax Editor or Viewer window, that window automatically becomes the active window and the designated window.

## 2.3. Example: The questionnaire of the Munich Centre's sample survey

To have a very simple data set to show the effect and handling of the SPSS commands, please consider to following very simple (if not simplistic) questionnaire: The sample survey of the Training Course of the Munich Centre:

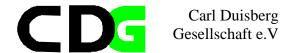

## The questionnaire

| eral information about Germany in your countr | y.                                                                                                    |
|-----------------------------------------------|----------------------------------------------------------------------------------------------------|
| male                                          |                                                                                                    |
| female                                        |                                                                                                    |
|                                               |                                                                                                    |
|                                               |                                                                                                    |
|                                               |                                                                                                    |
| Gerhard Schröder                              |                                                                                                    |
| Boris Becker                                  |                                                                                                    |
| Claudia Schiffer                              |                                                                                                    |
| Franz Beckenbauer                             |                                                                                                    |
| Helmut Kohl                                   |                                                                                                    |
| Juliane Behrisch                              |                                                                                                    |
| None/Other                                    |                                                                                                    |
| Don't know                                    |                                                                                                    |
|                                               |                                                                                                    |
| Mercedes-Benz                                 |                                                                                                    |
| Carl-Duisberg Gesellschaft                    |                                                                                                    |
| Bayer                                         |                                                                                                    |
| MAN                                           |                                                                                                    |
| BMW                                           |                                                                                                    |
| Siemens                                       |                                                                                                    |
| None/Other                                    |                                                                                                    |
|                                               | male female  Gerhard Schröder Boris Becker Claudia Schiffer Franz Beckenbauer Helmut Kohl Juliane Behrisch None/Other Don't know  Mercedes-Benz Carl-Duisberg Gesellschaft Bayer MAN BMW Siemens |

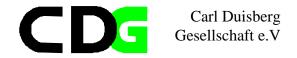

We would like to know more about your general information about Germany in your country. Please answer the following questions

Don't know

Even if this is not a very realistic example, it should help to understand how SPSS works, how data are entered and subsequently analyzed.

# Fill in your personal copy of the questionnaire, then start SPSS to start working with these simple data

## 2.4. The data file

Open a new data file:

File/New/Data

Then a new window is opened with the following name: *Untitled* 

For the five variable we will define the following names:

| Question            | Name of variable |
|---------------------|------------------|
| No of questionnaire | nrquest          |
| 1.                  | sex              |
| 2.                  | age              |
| 3.                  | per_germ         |
| 4.                  | com_germ         |

This is your first interactive exercise in SPSS. This should be done together with and guided by your trainer. Try to follow these steps exactly as indicated. You can do the stand-alone exercises later on in your own way and pace.

Start SPSS, Select [Type in data] if the initial help-screen still appears, click anywhere on the first column of the window called *Untitled* 

Choose [Data/Define Variable]

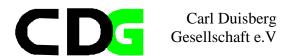

1. Then a dialog box will appear and you can indicate the name of the variable. Type: "**nrquest**" into the indicated edit-box.

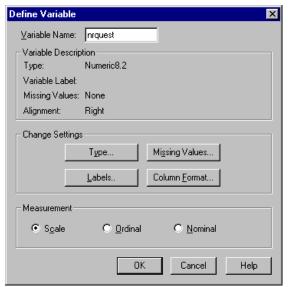

Figure 1: Define Variables

2. Fill then the names of the other variables. Enter the values of the observations (each questionnaire represents one observation). Use the keyboard or the mouse to highlight one cell, then type the content.. [ENTER] accepts the value and moves the cursor one line downwards. [TAB] accepts the value and moves the cursor one column to the right.

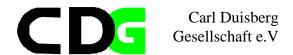

Enter your personal data. Choose an ordinal numbering for the variable *nrquest* (start from 1 for the first questionnaire, 2 for the second etc....). Code the other data according to their position in the questionnaire (first answer is 1, second is 2 etc. For example: a male respondent who answers, that Claudia Schiffer is the best known German personality and Siemens enjoys the best reputation in your country codes the replies to the questions 1, 3 and 4 as 1, 3 and 6 respectively. The age is coded directly in number of years.

Pass your questionnaire to your neighbor on your right hand and fill in the questionnaire of your left hand neighbor until all questionnaires are entered to your data file

## 2.5. Save the data file

Save your work: Choose [File/Save As] then type the file name, e.g.: *quest01*. The file will be saved as *quest01*.sav. The table and window will appear

Watch where you save your work. It is a good idea to create a separate directory for your data file. You should do this using the WINDOWS-Explorer.

like this.

| quest<br>File Edil |         | rm <u>Statistics Graphs U</u> | ltilities <u>W</u> indow <u>H</u> elp |          | <b>=</b> - |
|--------------------|---------|-------------------------------|---------------------------------------|----------|------------|
| 4:sex              | 2       |                               |                                       |          |            |
|                    | nrquest | sex                           | age                                   | per_germ | com_germ   |
| 1                  | 1.00    | 2.00                          | 18.00                                 | 1.00     | 4.00       |
| 2                  | 2.00    | 2.00                          | 41.00                                 | 2.00     | 4.00       |
| 3                  | 3.00    | 1.00                          | 53.00                                 | 5.00     | 1.00       |
| 4                  | 4.00    | 2.00                          | 26.00                                 | 4.00     | 2.00       |
| 5                  | 5.00    | 1.00                          | 27.00                                 | 5.00     | 6.00       |
| 6                  | 6.00    | 1.00                          | 40.00                                 | 6.00     | 2.00       |
| 7                  | 7.00    | 1.00                          | 66.00                                 | 3.00     | 6.00       |
| 8                  | 8.00    | 2.00                          | 26.00                                 | 4.00     | 6.00       |
| 9                  | 9.00    | 1.00                          | 27.00                                 | 5.00     | 6.00       |
| 10                 | 10.00   | 1.00                          | 34.00                                 | 6.00     | 2.00       |
|                    |         | SPSS I                        | Processor is ready                    |          | <u> </u>   |

Figure 2: Saving your work

Generally SPSS will save your work in the

actual directory, e.g. the SPSS directory where all the system files are stored. This is no good place for your data files or later for your results.

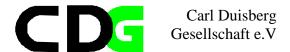

## 2.6. Listing cases

## You want to see, what has been stored in your data file.

Listing the captured observations:

Choose [Statistics/Summarize/ Case Summaries...]. Select one or more variables. This is done selecting from the following dialog box

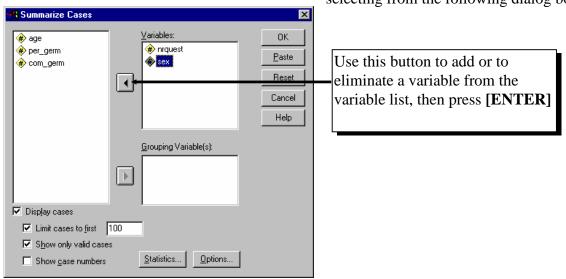

Figure 3: Selecting variables for listing

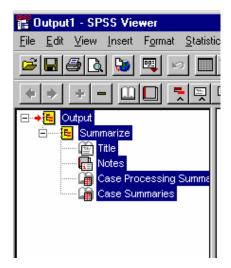

Figure 4: The SPSS Viewer

The result of this operation is listed in SPSS Viewer. You can select the complete output in the right-hand window or select individual items of the output, like the Case Summaries only.

You can save this output as a Viewer document (.spo) which will be accessible from SPSS only. If you want to work with the results in other programs, e.g. a word processor for compiling a report, you can save the results directly by selecting the appropriate tables via the Clipboard.

You can also save this file like a text file, e.g. like res01.txt. You do this by choosing [File/Export] and filling the corresponding dialog box:

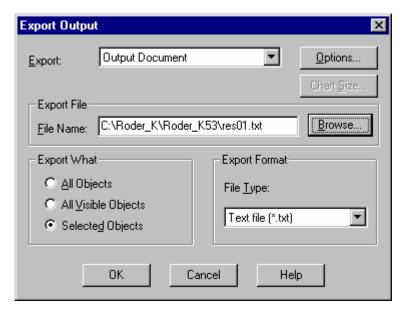

The content of this file is the following:

Case Summaries

Figure 5: Exporting results

|    | NRQUEST | SEX  | AGE   | PER_GERM COM_GE | RM |
|----|---------|------|-------|-----------------|----|
| 1  | 1.00    | 2.00 | 18.00 | 1.00 4.         | 00 |
| 2  | 2.00    | 2.00 | 41.00 | 2.00 4.         | 00 |
| 3  | 3.00    | 1.00 | 53.00 | 5.00 1.         | 00 |
| 4  | 4.00    | 2.00 | 26.00 | 4.00 2.         | 00 |
| 5  | 5.00    | 1.00 | 27.00 | 5.00 6.         | 00 |
| 6  | 6.00    | 1.00 | 40.00 | 6.00 2.         | 00 |
| 7  | 7.00    | 1.00 | 66.00 | 3.00 6.         | 00 |
| 8  | 8.00    | 2.00 | 26.00 | 4.00 6.         | 00 |
| 9  | 9.00    | 1.00 | 27.00 | 5.00 6.         | 00 |
| 10 | 10.00   | 1.00 | 34.00 | 6.00 2.         | 00 |
| 11 | 11.00   | 2.00 | 33.00 | 1.00 2.         | 00 |
| 12 | 12.00   | 1.00 | 45.00 | 2.00 1.         | 00 |
| 13 | 13.00   | 2.00 | 88.00 | 1.00 4.         | 00 |
| 14 | 14.00   | 1.00 | 54.00 | 5.00 1.         | 00 |
| 15 | 15.00   | 2.00 | 14.00 | 3.00 2.         | 00 |
| 16 | 16.00   | 2.00 | 29.00 | 6.00 5.         | 00 |
| 17 | 17.00   | 1.00 | 44.00 | 4.00 6.         | 00 |
| 18 | 18.00   | 1.00 | 22.00 | 5.00 6.         | 00 |
|    |         |      |       |                 |    |

| Carl Duisberg    |
|------------------|
| Gesellschaft e.V |

| 19    |   | 19.00 | 1.00 | 9.00  | 6.00 | 2.00 |  |
|-------|---|-------|------|-------|------|------|--|
| 20    |   | 20.00 | 1.00 | 23.00 | 1.00 | 1.00 |  |
| 21    |   | 21.00 | 1.00 | 39.00 | 6.00 | 5.00 |  |
| 22    |   | 22.00 | 1.00 | 61.00 | 3.00 | 6.00 |  |
| 23    |   | 23.00 | 2.00 | 36.00 | 4.00 | 6.00 |  |
| 24    |   | 24.00 | 2.00 | 36.00 | 4.00 | 6.00 |  |
| 25    |   | 25.00 | 2.00 | 13.00 | 2.00 | 2.00 |  |
| 26    |   | 26.00 | 2.00 | 78.00 | 1.00 | 4.00 |  |
| 27    |   | 27.00 | 1.00 | 64.00 | 5.00 | 1.00 |  |
| 28    |   | 28.00 | 2.00 | 15.00 | 4.00 | 2.00 |  |
| 29    |   | 29.00 | 2.00 | 33.00 | 1.00 | 2.00 |  |
| 30    |   | 30.00 | 1.00 | 47.00 | 2.00 | 1.00 |  |
| Total | N | 30    | 30   | 30    | 30   | 30   |  |
|       |   |       |      |       |      |      |  |

a Limited to first 100 cases.

## 2.4. The analysis of frequency

After this, start with the first simple statistical analysis: How many women an men are in the group of respondents. Analyze the frequency of sex:

Choose [Statistics/Summarize/Frequencies..].

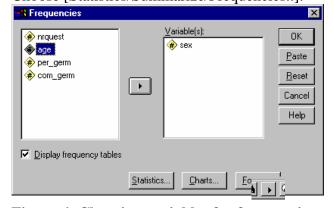

Figure 6: Choosing variables for frequencies

Then choose the variables using the dialog box and choose the option [Charts]: With the choice of Bar Chart(s) and [Continue]in the second and the choice of [Paste] in the first window you get the following results: a syntax file, which you can save (syn01.sps) and another result: tables and graphics. The command to analyze the frequency will be executed by choosing [Run/All] or pressing the button in the syntax window,

if the cursor is positioned somewhere on the SPSS command line and all of the syntax file has been selected with your mouse.

The content of the syntax file:

FREQUENCIES
VARIABLES=sex

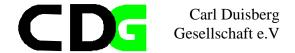

/BARCHART FREQ /ORDER ANALYSIS .

The content of the output file:

## The two tables:

## **Statistics**

SEX

N Valid 30 Missing 0

SEX

|       | Fre   | equency F | ercent | Valid   | Cumulative |
|-------|-------|-----------|--------|---------|------------|
|       |       |           |        | Percent | Percent    |
| Valid | 1.00  | 16        | 53.3   | 53.3    | 53.3       |
|       | 2.00  | 14        | 46.7   | 46.7    | 100.0      |
|       | Total | 30        | 100.0  | 100.0   |            |

## The content of the graphics file

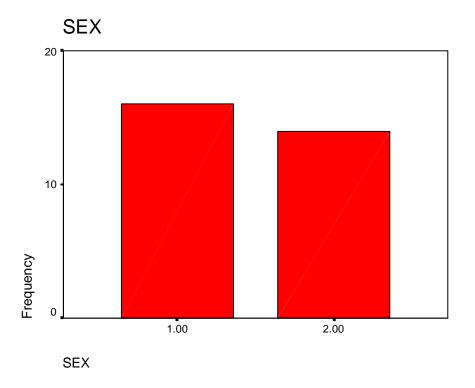

Figure 7: Resulting graph of FREQUENCIES command

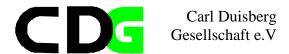

High-resolution graphics allows interpretation of results with more ease. Especially statistical publication and on the spot information for a less professional public asks for extensive use of graphical representation of statistical data.

Save the output file in the SPSS Viewer

- 1. in the SPSS format (.spo file) *or*
- 2. export in Internet file format (.htm). The text files will be in .htm format, the graph in JPEG (.jpg) format *or*
- 3. export in Text file format (.txt). The text part will be saved in ASCII .txt format, the graph will be given a new file name, internally assigned in .jpg format or
- 4. Save the content of the Viewer and the output file through the Clipboard to store it in another program environment.

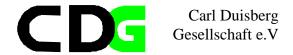

## **Exercise: The Cameroon Household Survey:**

In the annex you will find a description of the Cameroon Household Survey. The data file you will find under the name of CHS96\_01.SAV. This file contains raw data of a sample of members of households of section 1 and section 10.

Use SPSS to handle and analyze the data:

- 1. Start the read the data file. Count the number of variables and observations
- 2. List the content of 50 observations
- 3. Print the frequency count of men and women in the universe.
- 4. Rename variables, if necessary or appropriate (e.g. s1q3 = sex)
- 5. Find out which variable contains the information about sex and print a bar graph of the variable.
- 6. Print a histogram of the variable *age* (this variable might not yet exist, see exercise 4.) and comment the differences of the distribution of this variable against a normal distribution.

## Additional exercise:

7. Create a new variable BRID, which identifies exactly the household within the sample.

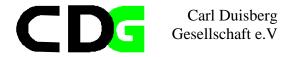

Page intentionally left blank

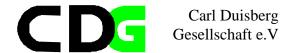

## 3. The transformation of variables

Before being able to analyze the data, usually some preparatory work is necessary, the transformation of variables and their respective values. You should know the possibilities and the reasons why these transformations are necessary and how they are done.

## 3.1. Defining variables

To define new variables or change the format of existing variables, double-click a column in the Data Editor, or select a cell in the column and choose [Define Variable] from the [Data] menu. You can also avoid to define variables and type data directly into the specified cells. Then the variable names will be provided by SPSS by default: the first variable named will be VAR00001, the second VAR00002 etc.

### 3.2. Variable names in SPSS

SPSS variable names can contain up to 8 characters. The first character of a variable name that you define must be a letter or @. Each subsequent character must be a letter, a numeral, a period, an underscore, or one of \$#@, except that the final character cannot be a period. Uppercase and lowercase letters are equivalent in variable names. You cannot use as a variable name: ALL, AND, BY, EQ, GE, GT, LE, LT, NE, NOT, OR, TO, WITH.

## 3.3. Variable Types

The following are valid variable types:

Numeric

Comma

Dot

Scientific Notation

Date

Dollar

**Custom Currency** 

String

The two types most frequently used are described briefly below:

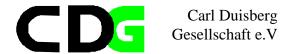

#### **Numeric Variable**

Defines a numeric variable whose values are displayed in standard numeric format, using the decimal delimiter specified in the International control panel. The data editor accepts numeric values in standard format; or in scientific notation, provided that both the E and the sign of the exponent are entered (1E+1 but not 1E1).

## **String Variable**

Defines a string variable, whose values can contain any characters up to the defined length. Upper- and lower-case letters are considered distinct. Some SPSS commands cannot use string variables, since calculations with strings are not defined. Strings defined as longer than 8 characters in length ("long strings") are restricted in use.

The are functions to convert numeric into string variables and vice versa. Even though you will learn about SPSS functions later, these two important ones are explained below:

STRING(numexpr,format) String

Returns the string that results when numexpr is converted to a string according to format. The second argument format must be a format for writing a numeric value.

NUMBER(strexpr, format) Numeric Returns the value of the string expression strexpr as a number. The second argument, format, is the numeric format used to read strexpr. Thus if name is an 8-character string containing the character representation of a number, NUMBER(name, f8) is the numeric representation of that number.

#### 3.4. Missing values

There are two types of missing values in SPSS, user-missing values and system-missing values.

Any blank numeric cells in the data rectangle are assigned the system-missing value, which is displayed as a period. You can also assign values that identify information missing for specific reasons, and then instruct SPSS to flag these values as missing. System-missing and user-missing values are handled specially by SPSS statistical procedures and by data-transformation commands.

#### 3.5. Variable labels

A variable label contains descriptive text of up to 120 characters used to label SPSS output. The variable label typically appears beside the variable name, and serves to describe the

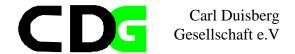

meaning or origin of the variable. (The output from many procedures displays only about 40 characters from the variable label.)

Choose: [Data/Define Variable]

This command is available when the Data Editor is the active window. You can either define a new variable, or change the format of an existing variable. Type a variable name for the

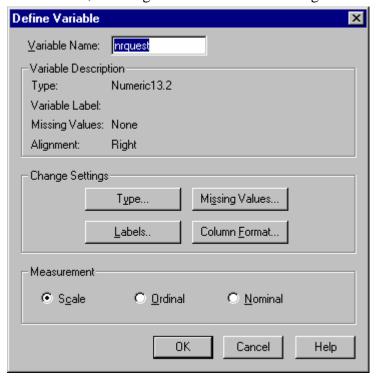

variable. (To rename an existing variable, replace the existing name.) SPSS uses some special variable names, and you should avoid these.

To change the type or display format, select [Type].

To specify missing values, select Missing [Values].

To supply a variable label or value labels, select [Labels].

To change the alignment or width of the variable's column in the Data Editor, select [Column Format].

Figure 8: Defining Variables

# Now you will add labels to your dat s. Please use the ones in the following syntax file

From now on, all SPSS commands will be executed as if a syntax file had been edited and

You will perform these tasks usually selecting the menu choices and paste your choices into the Syntax Editor. You may continue to do so in further exercises. As you go along in this course, the SPSS syntax should become more familiar and 'writing' a SPSS program will be the most natural thing to you. At least, this is what the author and probably trainer hopes so.

**Example: The MC sample survey** 

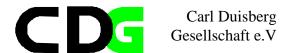

We will apply the first transformation to the initial data file. Subsequently all syntax files will have a header like below. For the time being you will enter the labels using the menu commands. Later you will learn to use syntax files.

\*\*\*\*\*\*\*\*\*

```
* Syntax file
                       : ex03_1.sps
* Data File charged : QUEST01.SAV
* Data File saved : QUEST02.SAV
* Output File
                       : -----
* Graphics File
* Comments
* Comments
* Author
                 : CDG-FZ München/klaus röder
*********
GET FILE='C:\Roder_K\Roder_K53\QUEST01.SAV'.
VARIABLE LABELS
nrquest 'Number of Questionnaire'
/sex 'Sex'
/age 'Age'
/per_germ 'Best known German Personality'
/com_germ 'Best known German Company'
VALUE LABELS
/sex 1 'male' 2 'female'
/per_germ 1 ' Gerhard Schröder'
         2 'Boris Becker'
         3 'Claudia Schiffer'
         4 'Franz Beckenbauer'
         5 'Helmut Kohl'
         6 'Juliane Behrisch'
         7 'None/Other'
         8 "Don't know"
/com_germ 1 'Mercedes-Benz'
         2 'Carl-Duisberg Gesellschaft'
         3 'Bayer'
         4 'MAN'
         5 'BMW'
         6 'Siemens'
         7 'None/Other'
         8 "Don't know"
```

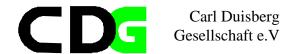

SAVE OUTFILE='C:\Roder\_K\Roder\_K53\QUEST02.SAV'.

The path in gray may vary in your exercise. Please change to your path names so that this example executes on your computer and your path of data files allocated for this course.

## 3.6. Compute variables

Menu: [Transform/Compute]

Command Language: COMPUTE, IF

To compute values for all cases, type the name of a single Target Variable. It can be an existing variable, or a new variable to be added to your working data file. Build an Expression for the values that should be assigned to that variable.

To compute values selectively, for cases satisfying some logical condition, select the **[If]** pushbutton as well. If the Target Variable is or will be a string variable you must select **[Type] & [Label]** to indicate its length. If you are computing a new variable, you can select **[Type] & [Label]** to specify a variable label for it.

To build an expression, either paste components into the *Expression* field, or place the cursor there and type.

Paste variable names by copying them from the source list at the left.

Paste numbers and operators from the calculator pad.

Paste functions by copying them from the function list at the right.

String constants must be enclosed in quotation marks or apostrophes.

Numeric constants must be typed in American format, with the dot as a decimal delimiter.

If the Transformation Options setting (in Edit/Preferences) is *Calculate values immediately* (the initial setting), SPSS reads the data file and carries out the data transformation when you select **[OK]**. If the setting is *Calculate values before used*, SPSS carries out the transformation as the next procedure reads the data, so the Data Editor will not reflect the transformation until then. Additional features are available in the SPSS command language.

### 3.7. Recode variables

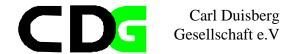

## **Recode into Same Variables**

Menu: [Transform/ Recode/into Same Variables...]

Command language: RECODE

Move the variables that you want recoded according to the same specifications into the Variables list box. Select Old and New Values and specify how to recode the variable(s). If you want to recode only the cases satisfying a logical condition, select **[If]** and specify the condition.

#### **Recode into Different Variables**

Menu: [Transform/ Recode/into Different Variables...]

Command Language: RECODE...INTO

Move the variables of which you want copies recoded according to the same specifications into the *Input Variable -> Output Variable* list box. Select each variable individually in that box and, in the Output Variable group, type the Name (and optional Label) of a new Output Variable. Select [Change] to apply the name and label. If you modify the name or label, you must select [Change] again.

Select [Old and New Values] and specify how to recode the variable(s). If you want to recode only the cases satisfying a logical condition, select [If] and specify the condition.

See end of paragraph 3.6 for Transformation Options.

## 3.8. Transpose variables

Menu:[Data/Transpose]
Command Language: FLIP

Transpose transposes the rows and columns in the data file so that cases become variables and variables become cases. Select at least one variable. These variables are columns in the working data file, and will be transposed into cases (rows) in the new data file. Variables that you do not select will be dropped. SPSS reports the variable names in the transposed file, and creates a variable *CASE LBL* containing the old variable names.

If the working data file contains an ID or name variable with unique values, you can move it into the *Name Variable* box, and its values will be converted into variable names for the transposed data file

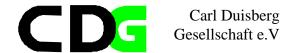

#### 3.9. Sort cases

Menu:[Data/Sort Cases]

Command Language: SORT CASES

Select a variable and move it into the *Sort by* box. To sort in descending order, select the variable in the *Sort by* box and press [**Descending**]. You can select additional sort variables. Each additional sort variable specifies the order of cases within the group that have identical values for all preceding sort variables. Ascending order is represented by (A) in the list of sort variables. String variables are sorted alphabetically. Descending order is represented by (D) in the list of sort variables. String variables are sorted in reverse alphabetical order.

The dialog boxes for the Data/Split File menu and the Statistics/Summarize/ Split File menu can automatically sort your data file, so it is not necessary to do so yourself before those commands.

#### 3.10. Select cases

Menu: [Data/Select Cases]

Command Language: SELECT IF; SAMPLE; FILTER; USE

Choose one of the alternatives in the Select group:

All cases indicates that you wish to process all of the cases in your working data file. If condition is satisfied indicates that you wish to process only the cases satisfying a logical condition. If you have specified a condition, it appears beside the [If] Pushbutton. If not, or if you want to change the condition, click on [If]. This alternative sets the variable filter\_\$, discussed below.

*Random sample of cases* indicates that you wish to select cases randomly for processing. If you have entered sampling specifications they appear beside the [Sample] Pushbutton. If not, or if you want to change them, click on [Sample]. This alternative sets the variable *filter\_\$*, discussed below.

Based on time or case range indicates that you wish to process only those cases falling within a range of specified dates. Click on [Range] to define the dates to be included in processing.

Use filter variable indicates that you want to use the values of an existing numeric variable to control case filtering. Select the variable from the list at the left. Cases for which the filter variable has the value 0 are excluded from analysis.

Choose one of the alternatives in the *Unselected cases are* group:

*Filtered* excludes unselected cases from processing, but retains them in the data file. You can re-enter this dialog box and change the Select alternative to restore the cases.

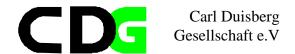

*Deleted* drops the cases from the data file. To recover them, you must Open the original data file again (assuming you have not replaced it with the reduced version).

If you execute this command with the **[If]** or **[Sample]** alternative and request that unselected cases be filtered, a variable named *filter\_\$* is calculated as 1 (selected) or 0 (not selected). You can edit the values of *filter\_\$* in the Data Editor; cases with a value of 0 for a filter variable are excluded from analysis, while cases with any other valid numeric value are included. However, be aware that this variable holds the current filtering status. If you do choose to edit its value, this affects which cases are filtered.

## In the following example we will apply some of the mentioned commands:

- 1. Create an age groups in steps of 10 (e.g. age group value 1 for all ages less than or equal to 10)
- 2. Attach labels to these values (e.g. '<= 10') for group value 1
- 3. Name the missing values and attach labels
- 4. Sort cases by age groups
- 5. Apply a filter (all cases aged under or equal to 30)

## **Example: The MC sample survey**

Let us apply some more transformation commands on the initial data set of the MC sample survey. The commands are given in a syntax file, for the beginning the menu options should be used, but the [Paste] button can be used to see the output in SPSS syntax.

```
*********
* Syntax file
                     : ex03_2.sps
* Syntax file : ex03_2.sps

* Data File charged : QUEST02.SAV

* Data File saved : QUEST3.SAV
* Data File saved
                    : OUEST4.SAV
* Output File
* Graphics File : -----
* Comments
* Comments
              : CDG-FZ München/klaus röder
********
GET FILE='C:\RODER_K\RODER_K53\QUEST02.SAV'.
COMPUTE gr_age = age .
VARIABLE LABELS gr_age "Age group" .
IF (age \leq 10) gr age = 1.
IF (age > 10 \& age <= 20) gr_age = 2.
IF (age > 20 \& age <= 30) gr_age = 3 .
IF (age > 30 \& age <= 40) gr_age = 4.
IF (age > 40 \& age <= 50) gr_age = 5 .
IF (age > 50 & age <= 60) gr_age = 6.
```

```
IF (age > 60 & age <= 70) gr_age = 7.
IF (age > 70
                         ) gr_age = 8 .
MISSING VALUES
/gr_age (-1 -2).
VALUE LABELS
/gr_age
-1 'No response'
-2 "Age unknown"
1 ' <= 10'
2 '10< <=20'
3 '20< <=30'
4 '30< <=40'
5 '40< <=50'
6 '50< <=60'
7 '60< <=70'
8 '70< '
EXECUTE .
SAVE OUTFILE='C:\RODER_K\RODER_K53\QUEST03.SAV'.
SORT CASES BY gr_age .
SPLIT FILE
  BY gr_age .
SORT CASES BY
  age (A) .
USE ALL.
COMPUTE filter_$=(gr_age <= 3).</pre>
VARIABLE LABEL filter_$ 'gr_age <= 3 (FILTER)'.</pre>
VALUE LABELS filter_$ 0 'Not selected' 1 'Selected'.
FORMAT filter_$ (f1.0).
FILTER BY filter_$.
EXECUTE .
FILTER OFF.
USE ALL.
SELECT IF(gr_age <= 3).</pre>
EXECUTE .
SAVE OUTFILE='C:\RODER_K\RODER_K53\QUEST04.SAV'.
```

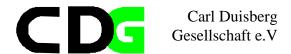

## **Exercise: The Cameroon Household Survey:**

In the annex you will find a description of the Cameroon Household Survey. Use the data file you used before in the exercise of chapter 1 or use CHS96\_02.SAV

Use SPSS to transform the data:

- 1. Add variable and value labels for some selected variables (*sex*, *relation to head of household* etc.).
- 2. Define missing values for at least one variable (candidates are *age* and *Why not attending School*).
- 3. Define a new variable *gr\_age*
- 4. Compute values for  $gr\_age$  for each group comprising 10 years ( $gr\_age = 1$  for age between 0 and 10 years,  $gr\_age = 2$  for age between 10 and 20 years etc).
- 5. Recode values for sex (1=0 and 2=1).
- 6. Select only respondents older than 20 years and count the frequency of *Attending School*.

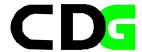

## 4. The transformation of data files

Before data analysis can start, very often data files have to be prepared and transformed. It may be that files have to be imported from different sources, e.g. data bases like ORACLE, EXCEL or xBASE, sometimes several files have to be added, sometimes they have to be merged. In this chapter you should learn how this transformation is done and why this might be necessary.

## 4.1. Merging Files: General considerations

The dialog-box interface to the Merge Files facility combines two data files: the working data file, and a data file saved in SPSS format (called the "external file"). Two types of merge are supported:

- 1. Add Cases adds all of the cases from the external file to the end of the working data file. The new file includes whatever variables were shared by the two files, by default. You can choose to include variables that were in only one file; cases coming from the other file will have system-missing or blank values for such variables. You can also exclude variables.
- 2. Add Variables adds some or all of the variables in the external file to corresponding cases in the working data file. You can define "corresponding" cases in any of three ways:
- a. Case order. If you do not specify a key variable, cases are simply aligned according to their order in both files. This is risky unless you are certain that case orderings in the two files correspond, so usually type b. or c. of merging is selected.
- b. Key variable(s). If you specify a key variable, cases are aligned according to the values of that variable, which typically has unique identifying values. If necessary, you can use more than one key variable to specify the correspondence of cases. Both files must be sorted by the key variable(s). Unmatched cases in either file enter the new working data file, with system-missing or blank values for the variables that come from the other file.
- c. Table lookup. If you specify a key variable and indicate that one of the files is a "table," cases are aligned according to the key variable, but cases appearing only in the table do not contribute to the new working data file. The table simply provides data for new variables added to the other file. Both files must be sorted by the key variable(s).

If you have selected [Calculate values before used] in [Edit/Options.../Data], the files are not merged until you execute another command, such as a statistical procedure.

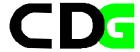

## 4.2. Merge Files: Add Cases

Menu:

[Data/Merge Files/Add Cases] Command Language: *ADD FILES* 

An initial dialog box asks you to identify the file from which you want to add cases.

The list box at the right, *Variables* in *New Working Data File*, contains all the variables shared by both files. If this list is satisfactory, press **[OK]**. The list box at the left, *Unpaired Variables*, contains variables that could not be matched across the files, because they had different names or different types.

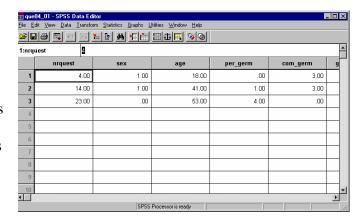

Figure 9: File QUE04\_1.SAV

Variables marked with (\*) are in the working data file. Variables marked with (+) are in the external file. Select one of the following for instructions:

Including a variable that is in one file only.

Including a variable with two different names.

Splitting a variable into two variables (giving different names for variables with identical names from two sources).

Excluding a variable.

Renaming a variable in the left list box.

Renaming a variable in the right list box.

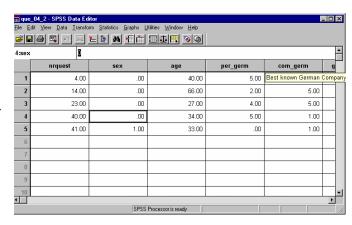

Figure 10: File QUE04 2.SAV

If you select *Indicate case source as variable* a variable is added to the new working data file which has the value 0 for cases from the original working data file, and the value 1 for cases from the external file.

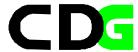

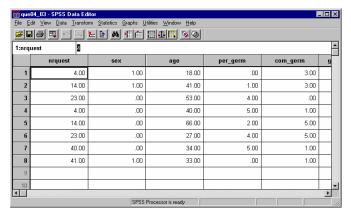

# 4.3. Merge Files: Add Variables

Figure 11: Result of ADD FILES.. File QUE04\_03

Menu: [Data/Merge Files/Add Variables] Command Language: *MATCH FILES* 

An initial dialog box asks you to identify the file from which you want to add variables.

## Specify the type of match:

If you want to match the cases in the two files by sequential order alone, leave *Match cases* on key variables in sorted files unchecked.

If both files are sorted by one or more "key variables" and you want to match the cases according to their values: select *Match cases* on key variables in sorted files, choose one of the three alternatives for the type of keyed match, and move the key variable(s) from the list of Excluded Variables into the bottom list of Key Variables.

## Specify the variables for the new working data file:

The list box at the right, *Variables in New Working Data File*, initially contains all the variables in the working data file, marked (\*), followed by all differently-named variables in the external file, marked (+). You can add variables to this list, or remove them from it.

The list box at the left, *Excluded Variables*, contains variables that will not normally be included in the new working data file, because they have the same name as variables in the working data file. Initially all of them are from the external file, and are marked (+). Variables marked with (\*) are from the (old) working data file. Select one of the following for instructions:

Replacing the values of an existing variable. Adding a variable with a conflicting name

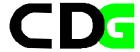

Excluding a variable.

Using different-named key variables.

Replacing working-file data from external file.

If you select Indicate case source as variable a variable is added to the new working data file

which has the value 0 for cases that were in the original working data file, and the value 1 for cases that were added from the external file, and may therefore be questionable. (This option is disabled when you select one of the keyed table alternatives, since cases are never added from a keyed table.). To change the name of a variable in the *Excluded Variables list*, select it and press [Rename].

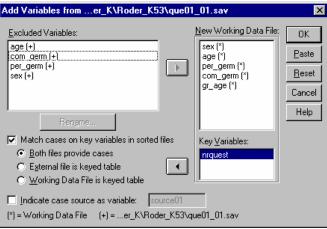

Figure 12: Dialog box for MATCH FILES according to keyed table

| 3 🖫 🖨     |         | - [? AA <u>*</u> [ |       |          |          |   |
|-----------|---------|--------------------|-------|----------|----------|---|
| l:nrquest | 4       |                    |       |          |          |   |
|           | nrquest | sex                | age   | per_germ | com_germ | g |
| 1         | 4.00    | .00                | 40.00 | 5.00     | 1.00     |   |
| 2         | 14.00   | .00                | 66.00 | 2.00     | 5.00     |   |
| 3         | 23.00   | .00                | 27.00 | 4.00     | 5.00     |   |
| 4         |         |                    |       |          |          |   |
| 5         |         |                    |       |          |          |   |
| 6         |         |                    |       |          |          |   |
| 7         |         |                    |       |          |          |   |
| 8         |         |                    |       |          |          |   |
| 9         |         |                    |       |          |          |   |
| 10        |         |                    |       |          |          |   |

Figure 13: Result of MATCH FILES according to keyed table; File QUE04 5.SAV

Try yourself to merge SPSS data files. First add cases of two files, then merge files with a different set of variables. Follow the instructions. The resulting syntax file should look similar to the one below.

**Example: The MC sample survey** 

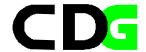

We will apply some more transformation commands on some modified data sets of the MC sample survey. The commands are given in a syntax file, for the beginning the menu options should be used, but try the [Paste] button to see the output in a SPSS a syntax file.

```
*********
* Syntax file
                       : ex04_1.sps
* Data File charged : que04_1.sav, que04_2.sav
* Data File saved : que04_3.sav
* Data File saved : que04_4.sav

* Data File saved : que04_5.sav
* Output File
* Graphics File
* Comments
* Comments
* Author
                       : CDG-FZ München/Klaus Röder
**********
GET FILE='C:\Roder_K\Roder_K53\que04_01.sav'.
ADD FILES /FILE=*
 /FILE='C:\Roder_K\Roder_K53\que04_02.sav'
 /RENAME (per_germ = d0)
 /IN=source01
 /DROP = d0.
VARIABLE LABELS source01
 'Source of observations: C:\Roder_K\Roder_K53\que04_01.sav'.
EXECUTE.
SAVE OUTFILE 'C:\Roder_K\Roder_K53\que04_3.sav'.
GET FILE='C:\Roder_K\Roder_K53\que04_02.sav'.
EXECUTE.
MATCH FILES /FILE=*
 /FILE='C:\Roder_K\Roder_K53\que04_01.sav'.
 /RENAME (age per_germ sex = d0 d1 d2)
 /BY nrquest
 /DROP = d0 d1 d2.
SAVE OUTFILE 'C:\Roder_K\Roder_K53\que04_4.sav'.
EXECUTE.
```

```
GET
  FILE='C:\Roder_K\Roder_K53\que04_02.sav'.
EXECUTE .
```

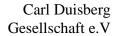

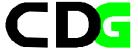

```
MATCH FILES /TABLE=*
  /FILE='C:\Roder_K\Roder_K53\que04_01.sav'.
  /RENAME (age per_germ sex = d0 d1 d2)
  /BY nrquest
  /DROP= d0 d1 d2.
SAVE OUTFILE 'C:\Roder_K\Roder_K53\que04_5.sav'.
EXECUTE.
```

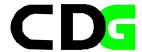

### **Exercise: The Cameroon Household Survey:**

In the annex you will find a description of the Cameroon Household Survey. Use the data files CHS96\_02.SAV, CHS96\_2a.SAV and CHS96\_03.SAV, the file containing information about household expenditures.

Use SPSS to merge the data files:

- 1. add cases of CHS96\_02.SAV and CHS96\_2a.SAV according to the household identifier BRID and save as CHS96\_2b.SAV
- 2. add variables according to file CHS96\_02.SAV and CHS96\_03.SAV. All files must be sorted on the household identifier BRID. The new file should contain information about all household members and the expenditure of the household attributed to each of the household members.

Additional excercise:

3. Add new variables according to expenditure per capita and group the household in three income groups (rich, medium ,poor) The new file is called CHS96\_04.SAV

4.

Page intentionally left blank

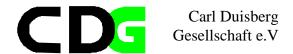

# 5. Functions for the Initial Analysis of Data

In this chapter you will learn to use SPSS functions. There will be very little explanation about the statistical theory behind the functions, existing knowledge is assumed. If you are not sure, what the method does, please consult a statistical text book. The main objective of this chapter is to explain the handling of the functions and the interpretation of the results. You should learn both this in this chapter.

# 5.1. Frequencies

Menu: [Statistics/Summarize/Frequencies...] Command Language: FREQUENCIES

Move one or more variables into the *Variable(s) list*. A frequency table will be produced for each variable in this list, showing the number of cases for each value.

Select [Statistics] to request univariate statistics.

Select [Charts] to request bar charts or histograms.

Select [Format] to control the order of values in the table, its arrangement on the page, the display of an index, and the display of value labels.

If you deselect the [Display frequency tables] box, no frequency table is displayed, but any statistics or charts that you request will appear.

| [Statistics |  |
|-------------|--|
|             |  |
|             |  |
|             |  |

Quartiles Values that divide the cases into four equal-sized groups.

Mean The arithmetic average; the sum divided by the number of cases.

Cut points for

equal groups Median Values that divide the cases into some number of equal-sized groups

A value that is greater than half of the actual data and less than the other

half. The 50th percentile.

Percentiles Values above and below which certain percentages of cases fall.

Mode The most commonly occurring value. If several values share the greatest

frequency of occurrence, each of them is a mode. The Frequencies

procedure reports the smallest of such multiple modes.

Sum The sum or total of the values, across all cases with nonmissing values.

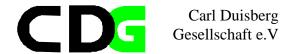

**Std.** deviation A measure of dispersion around the mean, equal to the square root of the

variance. The standard deviation is measured in the same units as the

variable itself.

Minimum The smallest value of a numeric variable.

**Skewness** A measure of the asymmetry of a distribution. Positive skewness indicates

that the more extreme values are greater than the mean; negative skewness

indicates that the more extreme values are less than the mean.

Variance A measure of dispersion around the mean, equal to the sum of squared

deviations from the mean divided by one less than the number of cases. The variance is measured in units that are the square of those of the

variable itself.

Maximum The largest value of a numeric variable.

Kurtosis A measure of the extent to which a distribution is "tail-heavy," compared to

a normal distribution. Positive kurtosis indicates more cases in the extreme

tails than in a normal distribution with the same variance.

Range The difference between the largest and smallest values of a numeric

variable; the maximum minus the minimum.

S.E. mean The standard error of the mean of the summarized variable for all the cases

in the cell. Available for summarized variables and their totals.

If you select Values are group midpoints, the statistics in Percentile Values and the median statistic are calculated under the assumption that your data have been grouped, and that the actual values in the data are the midpoints of the original groups.

#### [Charts..]

A **bar chart** displays the frequency count for each value as a separate bar. Bar charts are appropriate for variables measured at the nominal level, or for variables with few distinct values. Values for which the count is zero do not appear. On bar charts, the scale axis can be labeled by *actual frequency counts* or by *percentages*.

A **histogram** displays the frequency count for ranges of values as separate bars. Histograms are appropriate for variables for which it is meaningful to group adjacent values. Space is left for ranges into which no cases fall. A normal curve can be superimposed on a histogram as an aid in judging whether the variable is normally distributed.

(You can obtain a group of histograms that all use the same scale by selecting from the [Statistics/Summarize/Explore..] submenu, or by using the SPSS command language.)

#### [Format..]

The frequency table can be arranged according to the actual values in the data, or according to the count (frequency of occurrence) of those values, and in either ascending or descending order. However, if you request a histogram (in **[Charts]**) or you request percentiles or equal cut points (in **[Statistics]**), the table is always arranged in ascending order of values.

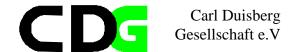

[Suppress tables with more than] a specified number of values displays the remaining tables in standard format.

We want to know about the distribution of age and age groups, as well as about the distribution to the answers concerning the most popular German personality and best known German company.

# **Example: The MC sample survey**

We will apply the frequencies function to the data of the MC sample survey. The commands are given in a syntax file, the results are displayed in an output file and in a graphics file.

```
*********
* Syntax file
                                 : ex05 1.sps
* Syntax file : ex05_1.sps

* Data File charged : que_01_3.sav

* Output File : regulation
* Data File Chargeu

* Output File : res05_1.lst

* Graphics File : gra05_1.jpg,gra05_2.jpg, gra05_3.jpg

* Comments : Syntax and Output Files are displayed

* Comments : in one file

* Comments : The different section are marked by

* Comments : the respective headers

* CDC E7 München/klaus röder
********
* Syntax File
   FILE='C:\Roder_K\Roder_K53\Quest03.sav'.
EXECUTE .
FREQUENCIES
   VARIABLES=age per_germ com_germ
   /STATISTICS=STDDEV VARIANCE RANGE MINIMUM MAXIMUM SEMEAN MEAN
SKEWNESS
   SESKW KURTOSIS SEKURT .
FREQUENCIES
   VARIABLES=age
     /HISTOGRAM NORMAL.
FREQUENCIES
   VARIABLES=per_germ com_germ
     /BARCHART FREQ
   /ORDER ANALYSIS .
```

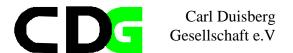

# **Selected output:**

# Frequencies Statistics

|                |         | Age      | Best known<br>German | Best<br>known German |
|----------------|---------|----------|----------------------|----------------------|
|                |         |          | Personality          | Company              |
| N              | Valid   | 30       | 30                   | 30                   |
|                | Missing | 0        | 0                    | 0                    |
| Mean           |         | 38.0333  | 3.5667               | 3.4667               |
| Std. Error of  |         | 3.5375   | .3276                | .3706                |
| Mean           |         |          |                      |                      |
| Std. Deviation |         | 19.3756  | 1.7943               | 2.0297               |
| Variance       |         | 375.4126 | 3.2195               | 4.1195               |
| Skewness       |         | .811     | 174                  | .158                 |
| Std. Error of  |         | .427     | .427                 | .427                 |
| Skewness       |         |          |                      |                      |
| Kurtosis       |         | .374     | -1.350               | -1.723               |
| Std. Error of  |         | .833     | .833                 | .833                 |
| Kurtosis       |         |          |                      |                      |

# Histogram

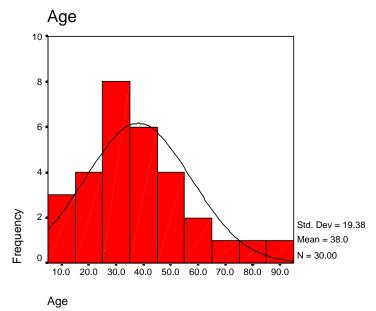

| Range   | 79.00 | 5.00 | 5.00 |
|---------|-------|------|------|
| Minimum | 9.00  | 1.00 | 1.00 |
| Maximum | 88.00 | 6.00 | 6.00 |

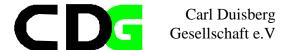

# **Frequency Table**

| Best know | m German Pe         | rsonality |         |         |            |
|-----------|---------------------|-----------|---------|---------|------------|
|           |                     | Frequency | Percent | Valid   | Cumulative |
|           |                     |           |         | Percent | Percent    |
| Valid     | Gerhard<br>Schröder | 6         | 20.0    | 20.0    | 20.0       |
| В         | oris Becker         | 4         | 13.3    | 13.3    | 33.3       |
|           | Claudia<br>Schiffer | 3         | 10.0    | 10.0    | 43.3       |
|           | Franz               | 6         | 20.0    | 20.0    | 63.3       |
|           | Beckenbauer         |           |         |         |            |
|           | Helmut Kohl         | 4         | 13.3    | 13.3    | 76.7       |
|           | Juliane             | 7         | 23.3    | 23.3    | 100.0      |
|           | Behrisch            |           |         |         |            |
|           | Total               | 30        | 100.0   | 100.0   |            |
| Best know | m German Co         | mpany     |         |         |            |
|           |                     | Frequency | Percent | Valid   | Cumulative |
|           |                     |           |         | Percent | Percent    |
| Valid     | Mercedes-<br>Benz   | 6         | 20.0    | 20.0    | 20.0       |
|           | Carl-<br>Duisberg   | 9         | 30.0    | 30.0    | 50.0       |
| G         | esellschaft         |           |         |         |            |
|           | MAN                 | 4         | 13.3    | 13.3    | 63.3       |
|           | BMW                 | 2         | 6.7     | 6.7     | 70.0       |
|           | Siemens             | 9         | 30.0    | 30.0    | 100.0      |
|           | Total               | 30        | 100.0   | 100.0   |            |

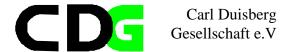

# **Bar Chart**

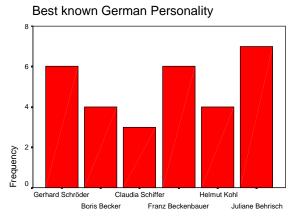

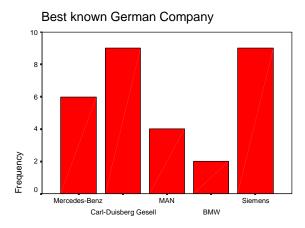

Best known German Personality

Best known German Company

As a result you observe the following:

The distribution of age differs from the normal distribution as far as the respondents seem to be somewhat younger than a normal distribution would let you expect (what about the Skewness and Kurtosis?, they are both slightly positive). From the frequency tables you will find out, that Julia Behrisch rivals with some politicians for being the most popular personality and the companies Siemens and Carl-Duisberg Gesellschaft are the best known ones.

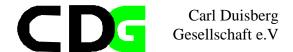

# 5.2. Explorative data analysis

Like the *Frequencies* function delivers some general statistical information about the data set, the function *Explore* allows to observe statistics and listings about all observations as well as groups of observations. It incorporates some graphical techniques which are especially useful for a first analysis of the data set, comparison among groups of responses and test of normality as well as explicative graphics (like boxplots and stem and leaf graphics) or a comparison of variances. Like the other functions in this chapter, this is a first approach to examine or explore the data, especially suited for a first glance at a bulky data set.

Menu: [Statistics, Summarize, Explore] Command language: *EXAMINE* 

Move at least one variable into the Dependent List. Statistics and plots from this command will describe the distribution(s) of the variables in this list. You may move one or more grouping variables into the Factor List. The values of factor variables define groups of cases, which will be described separately.

You may move a variable into the Label Cases by box. This variable is used to identify unusual cases in some of the output. Select one of the alternatives in the Display group to choose plots, statistics or both for the output. These alternatives activate the [Plots] and [Statistics] pushbuttons:

[Plots] allows you to control the output of plots.[Statistics] allows you to request descriptive statistics and a

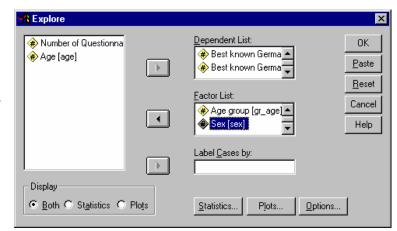

Figure 14: 'Explore' Dialog Box

listing of cases with the 5 smallest and the 5 largest values.

[Options] allows you to determine the treatment of missing values.

**Example: The MC sample survey** 

We will try to get more information about the distribution of sex and age groups from our sample data.

We will apply the explore function to the data of the MC sample survey. The commands are given in a syntax file, the results are displayed in an output file and in a graphics file.

```
*********
* Syntax file
                      : ex05 2.sps
* Data File charged
                     : quest3.sav
* Output File
                     : res_05_2.1st
                     : gra_05_3.jpg,gra_05_4.jpg
* Graphics File
                     : Syntax and Output Files are displayed
* Comments
* Comments
                     : in one file
* Comments
                     : The different section are marked by
* Comments
                     : the respective headers
* Author
                     : CDG-FZ München/klaus röder
* Syntax File
GET
  FILE='C:\Roder_K\Roder_K53\Quest03.sav'.
EXECUTE .
EXAMINE
 VARIABLES=per_germ com_germ BY gr_age sex
  /PLOT BOXPLOT STEMLEAF HISTOGRAM NPPLOT SPREADLEVEL
  /COMPARE GROUP
  /STATISTICS NONE
  /CINTERVAL 95
  /MISSING LISTWISE
  /NOTOTAL.
EXAMINE
 VARIABLES=per_germ com_germ age
  /PLOT NONE
  /STATISTICS DESCRIPTIVES
  /CINTERVAL 95
  /MISSING LISTWISE
  /NOTOTAL.
                             * Results (partial):. Histograms
```

#### Histogram

#### For SEX= male

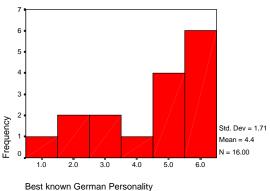

# **Stem-and-Leaf Plots**

Best known German Personality Stem-and-Leaf Plot for SEX= male

| Frequency | Stem & | Leaf |
|-----------|--------|------|
| 1.00      | 1.     | 0    |
| 2.00      | 2.     | 00   |
| 2.00      | 3.     | 00   |
| 1.00      | 4.     | 0    |

 4.00
 5.0000

 6.00
 6.00000

Stem width: 1.00

Each leaf: 1 case(s)

Best known German Personality Stem-and-Leaf Plot for SEX= female

| Frequency                                   | Stem &                                 | Leai                      |
|---------------------------------------------|----------------------------------------|---------------------------|
| 5.00<br>2.00<br>1.00<br>5.00<br>.00<br>1.00 | 1 .<br>2 .<br>3 .<br>4 .<br>5 .<br>6 . | 00000<br>00<br>0<br>00000 |
|                                             |                                        |                           |

Stem width: 1.00 Each leaf: 1 case(s)

# **Boxplots**

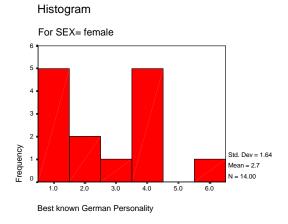

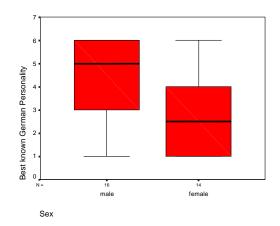

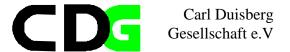

# **Normal Q-Q Plots**

#### Normal Q-Q Plot of Best known German Person

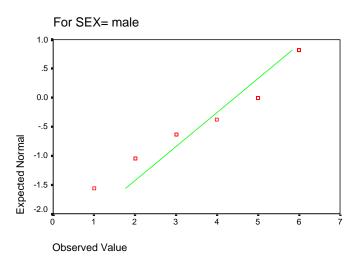

Before starting the analysis, let us explain briefly the different plot and display techniques used:

#### **Boxplots**

Summary plots based on the median, quartiles, and extreme values. Boxplots are formed from "boxes", which contain the 50% of values falling between the 25th and 75th percentiles, and the "whiskers", lines that extend from the box to the highest and lowest values, excluding outliers. An asterisk indicates the median. Boxplots also convey information about spread and skewness. SPSS boxplot output also identifies outliers and extreme values.

# Stem-and-leaf plots

Summary plots that are similar to histograms, but preserve more information. Rather than using the same symbol to represent all cases, stem-and-leaf plots use actual data values. Each observed value is divided into two components: a stem (leading digits) and a leaf (trailing digit). The leaves determine the plot symbols.

#### **Normal Q-Q plots**

plots the quantiles of a variable's distribution against the quantiles of the normal distribution

Analysis shows, that age groups differ in responses about the best known personality as do different sexes. For the last analysis, we can reject the hypothesis, that data are normal distributed because the level of significance of the K-S Test is .0965. The Normal Q-Q Plot shows the distribution (actual and normal) in a graph. This functions allows for the first time **bivariate** statistics: statistics: statistical relation between two variables as opposed to **univariate** statistics: statistics about one variable only.

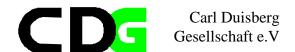

#### 5.3. Crosstabs

Crosstabs is used to count the number of cases that have different combinations of values of two or more variables, and to calculate summary statistics and tests. For example, if you want to know if there is a relationship between the region of the city in which a person lives and the person's willingness to buy your product, you can make a table that shows how many people say they would buy your product, and how many say they would not, for each of the regions. Or you can look at the relationship between job satisfaction and job performance ratings separately for males and females. The variables you use to form the categories within which the counts are obtained should have a limited number of distinct values. For example, if you want to look at the relationship between salary and job satisfaction, and you have recorded salary to the nearest dollar, you should use the Recode facility to group salaries into ranges, such as less than \$20,000, \$20,000 to \$30,000, and so on.

Menu: Statistics/Summarize/Crosstabs... Command language: *CROSSTABS* 

Move one or more variables into the Row(s) box, and one or more variables into the Column(s) box. Categories of a row variable form the rows of the table, and categories of a column variable form the columns. A table is produced for each row variable in combination with each column variable. Optional **Layers**, discussed below, are used to specify control variables.

[Statistics] allows you to request bivariate statistics relating the row and column variables. [Cells] allows you to control the contents of the cells making up the table.

[Format] allows you to control the labeling and appearance of the tables.

Select Suppress Tables to see statistics only, without the actual tables.

#### **Lavers:**

Table(s) defined by the row and column variables are produced within each category of the variable(s) in the first layer. If there is a second layer, tables are produced within each combination of categories for each 1st-layer variable with each 2nd-layer variable; and so on.

#### **Example: The MC sample survey**

We want to know more about the relation between age groups and replies to the questions about the most popular German personality and best known company. We will apply the crosstabs function to the data of the MC sample survey. The commands are given in a syntax file, the results are partially displayed in an output file.

```
*********
                     : ex05_3.sps
* Syntax file
* Data File charged : quest03.sav
* Output File
                     : res 05 3.1st
* Graphics File
* Comments
                      : Syntax and Output Files are displayed
* Comments
                     : in one file
* Comments
                     : The different section are marked by
* Comments
                     : the respective headers
* Author
                     : CDG-FZ München/klaus röder
********
* Syntax File
  FILE='C:\Roder_K\Roder_K53\Quest03.sav'.
EXECUTE .
COMPUTE gr_age2=0.
IF (gr\_age < 3) gr\_age2 = 1.
IF (gr_age >= 3 \& gr_age < 5)gr_age2 = 2.
IF (gr_age >= 5 \& gr_age < 6)gr_age2 = 3.
IF (gr_age >= 6) gr_age2 = 4.
EXECUTE .
CROSSTABS
  /TABLES=per_germ BY gr_age2
  /FORMAT= AVALUE NOINDEX BOX LABELS TABLES
  /STATISTIC=CHISQ CORR
  /CELLS= COUNT .
EXECUTE .
CROSSTABS
  /TABLES=per_germ BY gr_age2 BY sex
  /FORMAT= AVALUE NOINDEX BOX LABELS TABLES
  /CELLS= COUNT .
SAVE OUTFILE='C:\SPSSWINE\OUE 05 1.SAV'
   /COMPRESSED.
* Results (partial)
Crosstabs
Best known German Personality * GR_AGE2 Crosstabulation
Count
                           GR AGE2
                                                      Total
                                   2.00
                             1.00
                                          3.00
                                                4.00
 Best known
                   Gerhard
                               1
                                                          6
                                      3
                  Schröder
     German
```

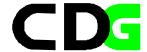

| Personality |              |   |    |   |   |    |
|-------------|--------------|---|----|---|---|----|
|             | Boris Becker | 1 |    | 3 |   | 4  |
|             | Claudia      | 1 |    |   | 2 | 3  |
|             | Schiffer     |   |    |   |   |    |
|             | Franz        | 1 | 4  | 1 |   | 6  |
|             | Beckenbauer  |   |    |   |   |    |
|             | Helmut Kohl  |   | 2  |   | 2 | 4  |
|             | Juliane      | 1 | 5  |   | 1 | 7  |
|             | Behrisch     |   |    |   |   |    |
| Total       |              | 5 | 14 | 4 | 7 | 30 |

Chi-Square Tests

| 2 100000         | Value  | df | Asymp. Sig. (2-sided) |
|------------------|--------|----|-----------------------|
| Pearson Chi-     | 26.676 | 15 | .031                  |
| Square           |        |    |                       |
| Likelihood Ratio | 28.192 | 15 | .020                  |
| Linear-by-Linear | .251   | 1  | .617                  |
| Association      |        |    |                       |
| N of Valid Cases | 30     |    |                       |

a 24 cells (100.0%) have expected count less than 5. The minimum expected count is .40.

# Symmetric Measures

|             |             | Valu  | Asymp. | Approx. | Approx. |
|-------------|-------------|-------|--------|---------|---------|
|             |             | eStd. | Error  | ${f T}$ | Sig.    |
| Interval by | Pearson's R | _     | .181   | 494     | .625    |
| Interval    |             | .093  |        |         |         |
| Ordinal by  | Spearman    | _     | .183   | 497     | .623    |
| Ordinal     | Correlation | .093  |        |         |         |
| N of Valid  |             | 30    |        |         |         |
| Cases       |             |       |        |         |         |

- a Not assuming the null hypothesis.
- b Using the asymptotic standard error assuming the  $\operatorname{null}$  hypothesis.
- c Based on normal approximation.

Best known German Personality \*  $GR\_AGE2$  \* Sex Crosstabulation Count

|     | GR_AG |      |      |      | Total |
|-----|-------|------|------|------|-------|
|     | E2    |      |      |      |       |
| Sex | 1.00  | 2.00 | 3.00 | 4.00 |       |

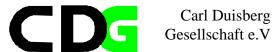

| male Best   | known  | Gerhard      |   | 1 |   |   | 1  |
|-------------|--------|--------------|---|---|---|---|----|
|             | German | Schröder     |   |   |   |   |    |
| Perso       | nality |              |   |   |   |   |    |
|             | -      | Boris Becker |   |   | 2 |   | 2  |
|             |        | Claudia      |   |   | _ | 2 | 2  |
|             |        | Schiffer     |   |   |   |   | 2  |
|             |        |              |   |   | 1 |   | 1  |
|             |        | Franz        |   |   | 1 |   | 1  |
|             |        | Beckenbauer  |   | _ |   | _ |    |
|             |        | Helmut Kohl  |   | 2 |   | 2 | 4  |
|             |        | Juliane      | 1 | 4 |   | 1 | 6  |
|             |        | Behrisch     |   |   |   |   |    |
|             | Total  |              | 1 | 7 | 3 | 5 | 16 |
| female Best | known  | Gerhard      | 1 | 2 |   | 2 | 5  |
|             | German | Schröder     | _ | _ |   | _ | _  |
| Dorgo       | nality | Belliodel    |   |   |   |   |    |
| PELSC       | латтсу | Dania Dankan | 1 |   | 1 |   | 2  |
|             |        | Boris Becker | 1 |   | 1 |   | 2  |
|             |        | Claudia      | 1 |   |   |   | 1  |
|             |        | Schiffer     |   |   |   |   |    |
|             |        | Franz        | 1 | 4 |   |   | 5  |
|             |        | Beckenbauer  |   |   |   |   |    |
|             |        | Juliane      |   | 1 |   |   | 1  |
|             |        | Behrisch     |   |   |   |   |    |
|             | Total  | Delli i beli | 4 | 7 | 1 | 2 | 14 |
|             | IUCAI  |              | I | , |   | 4 | TI |

Before starting the analysis, let us explain briefly some indicators and coefficients:

# **Chi-Square (Crosstabs)**

Statistic used to test the hypothesis that the row and column variables are independent. Should not be used if any cell has an expected value less than 1, or if more than 20% of the cells have expected values less than 5 (which is the case in our small example). The Pearson chi-square is the most widely used form, while the likelihood-ratio chi-square is based on maximum-likelihood theory.

The Mantel-Haenszel chi-square, a measure of association for ordinal variables, is also displayed by this option. This coefficient would be more appropriate because *per\_germ* is a ordinal variable.

Although the hypothesis that the variables are independent can be rejected, because both coefficients are far too low (Pearson = .03 and Mantel-Haenszel= .52637). In other words, the probability of independence according to Pearson is 3%.

The second crosstabs command without statistics is calculated with a layer variable (*sex*), the results for female respondents are displayed.

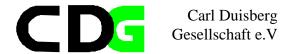

#### **Exercise: The Cameroon Household Survey:**

In the annex you will find a description of the Cameroon Household Survey. Use the data file CHS96\_04.SAV

Use the SPSS functions to analyze the data:

- 1. Count the frequency of the *Highest School Degree obtained*, exclude minors (< 18 years)
- 2. Count the frequency of public sector employees and private sector employees.
- 3. Create a new age group variable (4 values only). Analyze by explorative data analysis the relations between age groups, sex and the variables: *Ever Attended School* and *Highest School Degree obtained*
- 4. Analyze the independence of the above mentioned variables and sex.
- 5. Analyze the independence of *medical expenses* and the above mentioned variables.
- 6. Display these variables of exercise 4. in crosstabs. Display the results for age groups and *medical expenses* and age groups and *educational expenses*. Do a second crosstabs commands with layers for the sex of the head of household.

Take the primary occupation into account only!

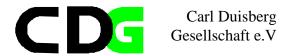

This page intentionally left blank

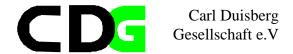

# 6. Syntax Files

You should learn the essentials about syntax files and be familiar to use the command interface of SPSS as well as the menu driven interface.

# 6.1. Syntax Files: General considerations

Most commands can be executed in SPSS in two ways. The simple way is to call a menu and the subsequent dialogue boxes to perform the command. The other is to write a command in a syntax file and execute it. This may seem to be more complicated because you have to learn the command syntax but there are multiple advantages:

- You can store and repeat the set of commands
- Repeat the commands, paste and cut part of the command sequence
- Use the files for later documentation
- Some commands or command options can only be executed by commands in a syntax file
- You can use command sequences of earlier SPSS versions an use them again with later versions.

### Create, Open, Save and Close Syntax Files

Menu: [File/New/Syntax]

this opens a text window with controls designed to help you create and submit SPSS command syntax. The Paste button in dialogue boxes pastes command syntax into the designated syntax window.

Menu: [File/Open/Syntax]

Select or enter the name of the text file to open in a Syntax or Output Window. The file list lets you choose the file to open. The Directories list allows you to choose a directory. You can select the type of file that you want to open from the File Type list. You can select a drive by choosing one of the options from the Drives list. You can also type the fully-qualified filename into the File Name box.

Menu: [File/Save]

Saves the file in the active window. If the active window contains a data, chart, or text file (like a syntax file), it is saved using its existing name. If the file has not been named this is the

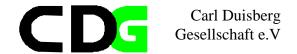

same as Save As. If the same filename is in two windows, you should use Save As or Close instead of Save, to avoid the possibility of overwriting one file with another.

If you save a text file (from an output or syntax window) that already exists on the disk, the older version is renamed to have the extension bak.

Menu: [File/Close]

Closes the file in the active window. Alternatively use [Alt] + [F4] or the WINDOWS Icon.

# 6.2. Editing Text in Output and Syntax Windows

Edit the text in an output window or a syntax window using either a mouse or the keyboard: Characters that you type appear at the insertion point, which you can move with the mouse or with the movement keys on the keyboard.

Select text with the left mouse button (for entire lines) or the right mouse button (for portions of a line, or for rectangles). The left button is preferable when copying text to other applications. The F8 keyboard accelerator (Extend Selection) lets you sweep out a selection with cursor movement keys. Other accelerators are available for selecting text. Selecting Text from the Keyboard

Function Key

Select text to beginning of document
Select text to end of document
Select text left
Select text left
Select word left
Select text right
Select text right
Select word right
Shift-Ctrl-Right Arrow
Shift-Ctrl-Right Arrow

Select text to beginning of line Shift-Home Select text to end of line Shift-End

The Edit menu provides Cut, Copy, Paste, Search, and Replace commands. These commands also have accelerators.

Using Editing Commands from the Keyboard

Function Key
Search F5
Replace Shift-F5

Edit Copy Selection Ctrl-Insert or Ctrl-C
Edit Cut Selection Shift-Delete or Ctrl-X
Edit Paste Selection Shift-Insert or Ctrl-V

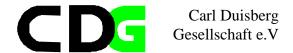

Delete selection Delete
Define a term (in output window) Ctrl-G

Round numbers within selected area Ctrl-0 (Ctrl-zero)

# 6.3. Execute commands in Syntax Windows

The **[Run]** or button on a syntax window executes the command(s) containing the selection. To run a group of commands, select them with the mouse or keyboard before selecting **[Run]**.

Where significant functionality is available only through the command language, a Help topic for the dialog box will list these features. Syntax charts are also available on-line. For complete information about the SPSS command language, refer to the SPSS Reference Guide.

#### 6.4. The command syntax

Each SPSS command is described in a Syntax Diagram. Call the help feature to show a list of all Diagrams.

### **Interpreting Syntax Diagrams**

Note: Lines in a syntax diagram do not "wrap" on your screen. If the diagram is too wide for the current Help window, a scroll bar appears at the bottom of the window. You may wish to make the Help window short and wide, so that syntax diagrams are visible without scrolling.

- Each command terminates with a period. The command terminator (a period) is not shown in the syntax diagram.
- Elements shown in capital letters are keywords. You must enter them as shown, although you can abbreviate them as long as there is no ambiguity. Elements in lower case describe specifications you supply.
- Elements shown in [square brackets] are optional.
- Parentheses, apostrophes, and quotation marks are required where shown, unless they are in square brackets. A pair of apostrophes is generally equivalent to a pair of quotation marks.
- Braces {} indicate a choice between elements.
- The word varlist stands for a list of variable names.

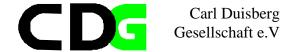

**Example: The MC sample survey** 

We will apply one command to be written and edited in a command window. This command is **DESCRIPTIVES** 

This is the command syntax from the Syntax Diagram

```
DESCRIPTIVES [VARIABLES=] varname[(zname)] [varname...]
 [/MISSING={VARIABLE**}
                         [INCLUDE]]
           {LISTWISE
 [/SAVE]
[/STATISTICS=[DEFAULT**][MEAN**][MIN**][SKEWNESS]]
              [STDDEV**][SEMEAN][MAX**][KURTOSIS]
              [VARIANCE ][SUM
                                ][RANGE][ALL]
 [/SORT=[{MEAN
                  }] [{(A)}]]
                      {(D)}
         {SMEAN
         {STDDEV
         VARIANCE }
         KURTOSIS
          SKEWNESS
         RANGE
         MIN
         XAM }
         {SUM
         {NAME
**Default if the subcommand is omitted.
This is the syntax file to be edited to call the command
*********
* Syntax file
                       : ex06_1.sps
* Data File charged
                      : quest04.sav
* Output File
* Graphics File
* Comments
* Comments
* Author
                       : CDG-FZ München/klaus röder
*********
* Syntax File
GET
  FILE='C:\Roder K\Roder K53\Quest04.sav'.
EXECUTE .
DESCRIPTIVES
  VARIABLES=gr_age per_germ com_germ
  /FORMAT=LABELS INDEX
  /STATISTICS=MEAN STDDEV VARIANCE RANGE MIN MAX
  /SORT=MEAN (A) .
```

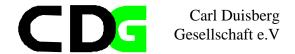

# **Exercise: The Cameroon Household Survey:**

In the annex you will find a description of the Cameroon Household Survey. Use the data file  $CHS96\_04.SAV$ 

Use SPSS a Syntax Diagram (you might use the **[Paste]** button to help out) to show the Variance, Kurtosis and Skewness of the following Variables, use *DESCRIPTIVES* for

- 1. *Age*
- 2. Highest School Degree obtained

Use SPSS a Syntax Diagram (you might use the [Paste] button to help out) to show

3. crosstabs between Employment Status and Expenditure on Health

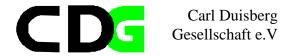

This page intentionally left blank

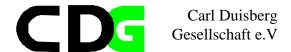

#### 7. The Presentation of Data

The goal of statistical analysis is to produce results. These results have to be communicated to the users of statistics, sometime these are statisticians, sometimes they are not. So the presentation has to be comprehensive, informative and attractive. This means that the statistician has to produce results and present them according to his or her audience. The explications necessary to understand results will always be better. Graphics and charts should always be preferred as means of presentation even as a supplement to more traditional presentation. This chapter deals with the possibilities SPSS offers to publish and display statistical data, listing, tabulation and graphical representation. This is in brief the techniques you will use for most statistical publication. You should learn these methods and functions, you should know when and how to use them.

# 7.1. Listings and Reports of Data

#### 7.1.1. List Cases

displays the values of variables for cases in the data file.

Menu: *no Menu available* Command Language: *List* 

Move one or more variables into the Variable(s) list. The values of the selected variables will be displayed in the listing file. Select one of the alternatives in the *CASES TO* group to choose the cases to be listed. To list a subset of cases beginning with the first case, select *1 TO* and then enter the number of the last case to be listed. Interval allows you to determine the increment used for choosing cases.

Select *FORMAT NUMBERED* if you want to include the sequence number of each case in the listing.

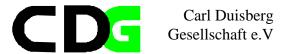

#### 7.1.2. Report Summaries in Rows

produces reports in which different summary statistics are laid out in rows. Case listings are also available from this command, with or without summary statistics.

Menu: [Statistics/Summarize/Report

Summaries in Rows]

Command Language: Report

Minimum specification: You must select either the *Display cases* option, or at least one summary statistic (from either of the Summary subdialogs).

The data columns in a report contain statistics summarizing your variables. Break columns (at the left) display individual values of grouping variables, to identify the group statistics in the data columns. You may wish to look at an example of a report with summaries in rows, to compare it with a listing report,

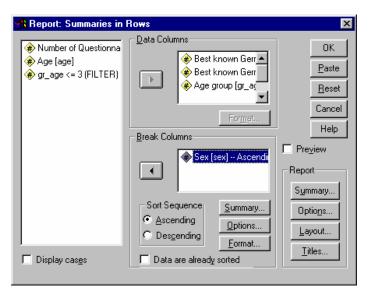

Figure 15: Report Summaries in Rows

with summaries in rows, which also includes rows containing values of individual cases; and also with a report with summaries in columns. (The latter is a separate command on the menu.)

Move at least one variable into the Data Columns list. One column in the report is generated for each variable in the Data Columns box. It contains any summary statistics you request for the variable, and (if requested) the actual value or value label for each case. To specify an output format for a variable, select that variable in the Data Columns box and then select **[Format]**.

Break Columns define subgroups of cases for summary statistics in the report display. Individual values of each break variable appear, sorted, in a separate column to the left of all the data columns. Select one or more categorical variables as break variables, and move them into the Break Columns box, in their desired order.

You can sort the categories of break variables either in ascending or descending order. Select the variable in the Break Columns box and then select either *Ascending* or *Descending* from the Sort Sequence group, The sort order for each variable appears next to the variable name in

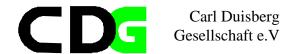

the Break Columns box as (A) or (D). String variables are sorted in forward or reverse alphabetical order.

If the data are already sorted, select Data are already sorted so that SPSS will not sort them again. This is often useful as you refine a report format. The first report generated (with a given set of break variables) sorts the file, so later reports can be produced faster if you select this option.

Pushbuttons in the Break Columns group determine what is displayed at the end of the subgroup of cases defined by each category of a break variable. Select a break variable, and then select:

[Summary] to request univariate statistics on data-column variables for each subgroup of cases

[Options] to control page breaks and blank lines before the subgroup statistics. [Format] to control display of the values or value labels in the break column.

Select *Display cases* to display the actual values (or value labels) of the data-column variables for every case. This produces a listing report, which can be much longer than a summary report.

Select *Preview* to see a sample page of the report according to the current specifications in this dialog box. The complete report is not generated if this option is selected.

The Report group allows you to request overall statistics and to control page breaks, page layout, and titles:

Select [Summary] to request univariate statistics on data-column variables for all cases.

Select [Options] to control treatment of missing values, data sorting, and page numbers.

Select [Layout] to customize the page layout of the report.

Select [Titles] to specify header and footer text for the top and bottom of each page of the report.

#### 7.1.3. Report Summaries in Columns

produces reports in which different summary statistics are laid out in separate columns.

Menu:[Statistics/Summarize/Summaries in Columns]

Command Language: Report

The data columns in a report contain statistics summarizing your variables. Break columns (at the left) display individual values of grouping variables, to identify the group statistics in the

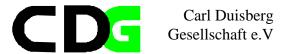

data columns. You may wish to look at an example of a report with summaries in columns, to compare with one displaying summaries in rows.

Move at least one variable into the Data Columns list. It will initially appear with the Sum statistic. (To obtain a different statistic, select the variable:statistic pair in the Data Columns box and click [Summary].) One column in the report is generated for each variable:statistic pair in the Data Columns box, containing the indicated summary statistics for the variable, calculated on the cases in each break group.

The Data Columns group also contains a set of buttons that allow you to control the format and content of the data columns:

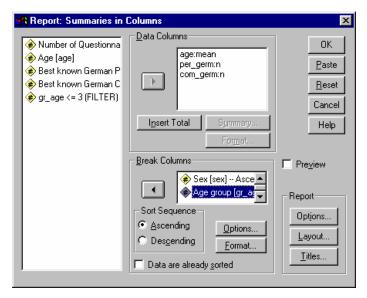

**Figure 16: Report Summaries in Columns** 

To display a column containing the sum, mean, ratio, or other function of existing columns, select [Insert Total]. This places a "variable" called Total into the Data Columns list, below the variable currently selected in the Data Columns list. With Total selected in the Data Columns box, select [Summary] to indicate how the total column should be computed. To change the statistic in a variable:statistic pair in the Data Columns list, select the pair and then select [Summary].

To specify an output format for a variable or total, select that variable or total in the Data Columns list and then select [Format].

Break Columns define subgroups of cases for summary statistics in the report display. Individual values of each break variable appear, sorted, in a separate column to the left of all the data columns. Select one or more categorical variables as break variables, and move them into the Break Columns box, in their desired order.

You can sort the categories of break variables either in ascending or descending order. Select the variable in the Break Columns box and then select either Ascending or Descending from the Sort Sequence group, The sort order for each variable appears next to the variable name in the Break Columns box as (A) or (D). String variables are sorted in forward or reverse alphabetical order.

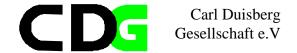

If the data are already sorted, select Data are already sorted so that SPSS will not sort them again. This is often useful as you refine a report format. The first report generated (with a given set of break variables) sorts the file, so later reports can be produced faster if you select this option.

Pushbuttons in the Break Columns group affect the spacing and appearance of the values displayed in the break column(s). Select a variable in the Break Columns list and then select:

[Options] to control page breaks and blank lines before the subtotals. [Format] to control display of the values or value labels in the break column.

Select Preview to see a sample page of the report according to the current specifications in this dialog box. The complete report is not generated if this option is selected.

The Report group allows you to request overall statistics and to control page breaks, page layout, and titles:

Select Options to control treatment of missing values, data sorting, and page numbers. Select Layout to customize the page layout of the report.

Select Titles to specify header and footer text for the top and bottom of each page of the report.

#### **Example: The MC sample survey**

\*\*\*\*\*\*\*\*\*

We will apply the above mentioned commands to the MC sample survey.

```
* Syntax file
                     : ex07_1.sps
* Data File charged : quest04.sav
* Output File
                    : res_07_1.lst
* Graphics File
* Comments
                    : Syntax and Output Files are displayed
                    : in one file
* Comments
* Comments
                    : The different section are marked by
* Comments
                    : the respective headers
* Author
                    : CDG-FZ München/klaus röder
********
  FILE='C:\Roder_K\Roder_K53\Quest04.sav'.
EXECUTE .
LIST
 VARIABLES=gr_age age per_germ com_germ
  /CASES= FROM 1 TO 10 BY 1
  /FORMAT= WRAP UNNUMBERED .
```

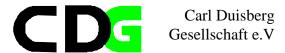

```
SORT CASES BY sex (A) .
Report
  /FORMAT= CHWRAP(ON) PREVIEW(OFF) CHALIGN(BOTTOM)
UNDERSCORE (ON)
  ONEBREAKCOLUMN(OFF) CHDSPACE(1) SUMSPACE(0) AUTOMATIC LIST
   BRKSPACE(-1)
  PAGE(1) MISSING'.' LENGTH(1, 59) ALIGN(LEFT) TSPACE(1)
FTSPACE(1)
 MARGINS(1,74)
 /TITLE=
 RIGHT 'Page )PAGE'
   /VARIABLES
 per_germ
          (VALUES) (RIGHT) (OFFSET(0)) (17)
           (VALUES) (RIGHT) (OFFSET(0)) (26)
 com_germ
 gr age (VALUES) (RIGHT) (OFFSET(0)) (11)
        sex (LABELS) (LEFT) (OFFSET(0)) (13).
 /BREAK
SORT CASES BY sex (A) gr_age (A) .
Report
  /FORMAT= CHWRAP(ON) BRKSPACE(-1) SUMSPACE(0) AUTOMATIC
   PREVIEW(OFF) CHALIGN(BOTTOM) CHDSPACE(1)
   UNDERSCORE(ON) ONEBREAKCOL(OFF)
  PAGE(1) MISSING'.' LENGTH(1, 59)ALIGN(LEFT) TSPACE(1)
FTSPACE(1)
 MARGINS(1,71)
 /TITLE=
 RIGHT 'Page )PAGE'
 /VARIABLES
           'Mean' (RIGHT) (OFFSET(0))(13)
 age 'Age'
 per_germ 'Best known German Personality' 'N' (RIGHT)
(OFFSET(0)) (13)
 com_germ 'Best known German Company' 'N'
                                             (RIGHT)
(OFFSET(0)) (13)
 /BREAK sex (LABELS) (LEFT) (OFFSET(0)) (SKIP(1))(13)
 /BREAK gr_age (LABELS) (LEFT) (OFFSET(0)) (SKIP(1))(11)
                                VALIDN(per_germ)
          MEAN(age) SKIP(0)
 /SUMMARY
VALIDN(com_germ) .
* Results
* List cases
List
                                     COM GERM
  GR AGE
                   AGE
                            PER GERM
    1.00
                  9.00
                                6.00
                                              2.00
    2.00
                 13.00
                                2.00
                                              2.00
```

3.00

4.00

2.00

2.00

2.00

2.00

14.00

15.00

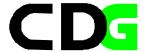

| 2.00 | 18.00 | 1.00 | 4.00 |
|------|-------|------|------|
| 3.00 | 22.00 | 5.00 | 6.00 |
| 3.00 | 23.00 | 1.00 | 1.00 |
| 3.00 | 26.00 | 4.00 | 2.00 |
| 3.00 | 26.00 | 4.00 | 6.00 |
| 3.00 | 27.00 | 5.00 | 6.00 |
| 0.00 |       | 0.00 |      |

Number of cases read: 10 Number of cases listed: 10

# \* Report Summaries in Rows

| Sex    | Best known German<br>Personality | Best known German Company | Age group |
|--------|----------------------------------|---------------------------|-----------|
|        |                                  |                           |           |
| male   | 6.00                             | 2.00                      | 1.00      |
|        | 5.00                             | 6.00                      | 3.00      |
|        | 1.00                             | 1.00                      | 3.00      |
|        | 5.00                             | 6.00                      | 3.00      |
|        | 5.00                             | 6.00                      | 3.00      |
| female | 2.00                             | 2.00                      | 2.00      |
|        | 3.00                             | 2.00                      | 2.00      |
|        | 4.00                             | 2.00                      | 2.00      |
|        | 1.00                             | 4.00                      | 2.00      |
|        | 4.00                             | 2.00                      | 3.00      |
|        | 4.00                             | 6.00                      | 3.00      |
|        | 6.00                             | 5.00                      | 3.00      |

# \* Report Summaries in Columns

| Sex    | Age group | Age<br>Mean | Best known<br>German<br>Personality<br>N | Best known<br>German<br>Company<br>N |
|--------|-----------|-------------|------------------------------------------|--------------------------------------|
| male   | <= 10     | 9.00        | 1                                        | 1                                    |
|        | 20< <=30  | 24.75       | 4                                        | 4                                    |
| female | 10< <=20  | 15.00       | 4                                        | 4                                    |
|        | 20< <=30  | 27.00       | 3                                        | 3                                    |

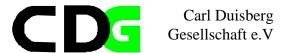

#### 7.2. The Tables Module

The supplementary module Tables is a combination of list functions, report functions, crosstabs and descriptive statistics. All these SPSS functions merge into a set of commands which allow to produce tables almost ready for publication. Without any problems these tables produced can be incorporated in any report using the ordinary data exchange opportunities WINDOWS offers.

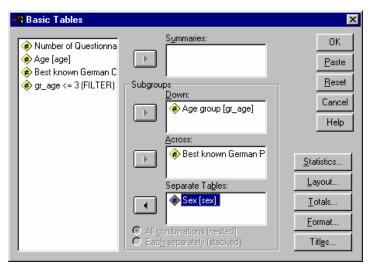

#### 7.2.1. Basic Tables

Figure 17: Basic Tables

produces publication-quality tables displaying crosstabulations and subgroup statistics. It allows nested layouts. The same statistics are reported for all variables summarized in the table.

Menu: [Statistics/Custom Tables/Basic Tables]

Command Language: TABLES

Move one or more variables into the Summaries list, or into any of the three Subgroups lists, or both. At minimum, you need only one variable in any one of these boxes. If you specify a variable for Summaries, you should select **[Statistics]** to indicate which statistic(s) you want to see.

To obtain simple frequency tables or crosstabulations containing counts or percentages, leave the Summaries list empty and move grouping variable(s) into the Subgroups lists. To obtain subgroup statistics, move the variable(s) for which you want statistics into the Summaries list and the grouping variable(s) into the Subgroups lists. Select **[Statistics]** to specify the desired statistics. Be sure to select appropriate statistics for the summarized variables. To obtain overall statistics, move the variable(s) for which you want statistics into

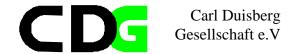

the Summaries list and select **[Statistics]** to specify the desired statistics. Be sure to select statistics that are appropriate for the summarized variables.

The three Subgroups lists let you define cells to display subgroups of cases in any combination of:

Down the page (as separate rows).

Across the page (as separate columns). The combination of Down and Across generates a crosstabular display.

(Separate Tables) Spread across Separate Pages. Only one layer of the table is visible at a time. You can view other layers after the table is displayed in the Viewer by double-clicking the table and clicking the arrows on the layer pivot icon.

When you specify more than one grouping variable in any one dimension, you can choose between the alternatives *All combinations* (nested) and *Each separately* (stacked). (The General Tables command offers more detailed control over the relation between multiple grouping variables in a dimension.)

Select [Statistics] to specify the statistics in the table. For statistics on summary variables, select the variable in the Summaries list first. By default the means of summary variables are displayed if there are any summary variables, or the case counts if there are none.

Select [Layout] to specify the summary dimension, the statistics dimension, the relative position of summary variables and subgroups in the summary dimension, and to suppress variable labels for grouping variables.

If you have entered a variable into any of the Subgroups lists, you can select **[Totals]** to request total statistics (after the subgroup statistics) for grouping variable(s).

Select [Format] to specify margins, column sizes, borders, the appearance of empty cells and undefined statistics, and the characters at which labels can split between lines.

Select [Titles] to specify lines of text for the table header, footer, and top-left corner.

#### **Example: The MC sample survey**

\* Syntax file : ex07\_2.sps \* Data File charged : quest05.sav \* Output File : res\_07\_2.lst

\* Graphics File

\* Comments : Syntax and Output Files are displayed

\* Comments : in one file

\* Comments : The different section are marked by

\* Comments : the respective headers \* Author : CDG-FZ München/klaus röder

\*\*\*\*\*\*\*\*\*\*\*\*\*

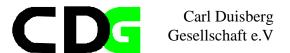

```
GET
   FILE='C:\Roder_K\Roder_K53\Quest05.sav'.
EXECUTE .
* Basic Tables.
TABLES
   /FORMAT BLANK MISSING('.')
   /TABLES gr_age
   BY per_germ > (STATISTICS)
   BY sex.
```

#### \* Results

#### **Tables**

(only results for male respondents are displayed) Sex male

| Ago   |     | <= 10 | Gerhard<br>Schröder | Boris<br>Becker | Claudia<br>Schiffer |   | German<br>Helmut<br>Kohl | Personality Juliane Behrisch |
|-------|-----|-------|---------------------|-----------------|---------------------|---|--------------------------|------------------------------|
| Age   |     | <= 10 |                     |                 |                     |   |                          | Τ.                           |
| group |     |       |                     |                 |                     |   |                          |                              |
|       | 10< | <=20  |                     |                 |                     |   |                          |                              |
|       | 20< | <=30  | 1                   |                 |                     |   | 2                        | 1                            |
|       | 30< | <=40  |                     |                 |                     |   |                          | 3                            |
|       | 40< | <=50  |                     | 2               |                     | 1 |                          |                              |
|       | 50< | <=60  |                     |                 |                     |   | 1                        | 1                            |
|       | 60< | <=70  |                     |                 | 2                   |   | 1                        |                              |
|       |     | 70<   |                     |                 |                     |   |                          |                              |

#### 7.2.2. General Tables

provides the greatest amount of control over the content and format of tables, at the cost of somewhat more complex specifications. Different statistics can be displayed for different variables. The General Tables command allows you to nest some variables and stack others. It also supports tables involving multiple-response and multiple-dichotomy sets.

Menu: [Statistics/Custom Tables/General Tables]

Command Language: TABLES

Specify where Statistics Labels Appear to determine where the labels for cell statistics appear. (These alternatives are sometimes unavailable, when only a single location is possible.)

Move one or more variables into any or all of the Row list, the Column list, or the Layer list. You can use either the regular variables in the source list at the upper left, or you can use Mult Response sets. (To add multiple-response or multiple-dichotomy sets to the Mult Response list for use in the table, select [Mult Response Sets].)

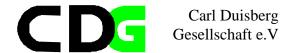

In order for the **[OK]** and **[Paste]** buttons to be available:

- 1. Something must be down the side of the table. You must put a variable in the Row list unless you specify that statistics labels appear down the side.
- 2. For multi-page tables, something must be across the top, too. If you put a variable into the Layer list, you must also put one into the Column list, unless you specify that statistics labels appear across the top.

When a variable is highlighted in the Rows, Columns, or Layers box, you can use the Selected Variable controls at the right to modify its function in the table:

Defines cells identifies a grouping variable, each of whose categories forms a row or column in the table, or a separate subtable. You can display counts or various percentages for the categories of a grouping variable.

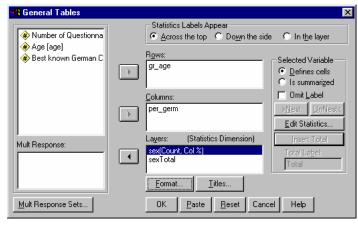

Figure 18: General Tables

Is summarized identifies a summary

variable, one for which summary statistics appear in the table. The first summary variable you specify defines the summary dimension. The default summary statistic is the mean and is not labeled; you can label it by selecting the summary variable and visiting the Edit Statistics subdialog.

While a summary dimension is specified, the words Summary Dimension appear above the variable list for that dimension, and you cannot select Is summarized for a variable in another dimension.

Select [Omit Label] to suppress the variable label of the selected variable.

Multiple variables in any of these lists are stacked in their dimension within the table unless you nest them. The [Nest] button allows you to nest a selected variable within categories of the variable that precedes it in the list for its dimension. The [Unnest] button allows you to move a nested variable out of its nested position.

Nesting A nested variable is displayed "within" each category of a grouping variable or a multiple-response set. Up to 4 levels of nesting are allowed. You cannot nest a variable "within" a summarized variable or a total, and you cannot nest a multiple response set within another multiple-response set.

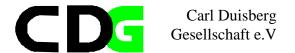

To nest a variable within categories of a variable below it in the list, remove it from the list and add it again at the bottom. For subgroup summary statistics, nest the summarized variable within categories of the grouping variable.

[Edit Statistics] lets you specify which statistics will be displayed for the selected variable. You cannot assign statistics to a variable within which another variable is nested. Once you have assigned statistics to a variable, they become the default statistics for other variables of the same type in the same dimension. This makes it easy to assign the same statistics to several variables in the statistics dimension.

[Insert Total] allows you to add total statistics after the selected variable's group statistics. You can modify the label that will be used for the total statistics in the Total Label: field. The same statistics are normally displayed for a total as for the variable totaled; but by selecting the total and clicking [Edit Statistics], you can specify different statistics for the line or column containing the total statistic(s).

Select [Format] to set margins, page dimensions, borders, and the treatment of missing cells and data.

Select [Titles] to specify lines of text for the table header, footer, and top-left corner.

# **Example: The MC sample survey**

We will apply the above mentioned Tables commands to the MC sample survey.

```
* Syntax file
                   : ex07 3.sps
* Data File charged : quest05.sav
* Output File
                   : res_07_3.1st
* Graphics File
* Comments
                   : Syntax and Output Files are displayed
                   : in one file
* Comments
* Comments
                   : The different section are marked by
* Comments
                   : the respective headers
* Author
                   : CDG-FZ München/klaus röder
*********
 FILE='C:\Roder_K\Roder_K53\Quest05.sav'.
EXECUTE .
* General Tables.
TABLES
 /FORMAT BLANK MISSING('.')
 /GBASE=CASES
 /FTOTAL= $t000001 "Total"
 /TABLE=gr_age BY per_germ > (STATISTICS) BY sex + $t000001
```

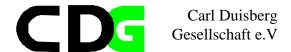

```
/STATISTICS
count( sex( F5.0 ))
cpct( sex( PCT5.1 ) 'Col %':per_germ sex ).
```

#### \* Results

# **Tables**

(only results for female respondents are displayed)  $_{\mbox{\scriptsize Sex female}}$ 

|              |            |                      |       |                     |       |        |                     |       | Best kı            | nown Ger       | man Pers | sonality         |
|--------------|------------|----------------------|-------|---------------------|-------|--------|---------------------|-------|--------------------|----------------|----------|------------------|
|              |            |                      | -     | Gerhardl<br>chröder | Boris | Becker | Claudia<br>Schiffer | Вес   | Franz<br>ckenbauer | Helmut<br>Kohl | -        | uliane<br>hrisch |
| Age<br>group |            | <= 10                | Count | Col %               | Count | Col %  | Count Col %         | Count | Col %Count         | Col %          | Count    | Col %            |
| group        | 20<        | <=20<br><=30         | 1     | 20.00               | 1     | 50.0%  | 1100.0%             | 2     | 20.0%<br>40.0%     |                | 1        | 100.0%           |
|              | 40<<br>50< | <=40<br><=50<br><=60 | 2     | 40.0%               | 1     | 50.0%  |                     | 2     | 40.0%              |                |          |                  |
|              | 60<        | <=70<br>70<          | 2     | 40.0%               |       |        |                     |       |                    |                |          |                  |

# 7.2.3. Tables of Frequencies

produces tables of the frequency distributions of categorical variables. Side-by-side frequency tables are available for multiple variables that share the same categories and for subgroups of cases.

Menu: [Statistics/Custom Tables/Tables of Frequencies]

Command Language: TABLES

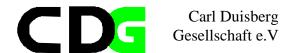

Move at least one variable in the Frequencies for: list. Multiple variables should normally have the same category codes and value labels. (If different value labels are present for the same value, SPSS uses the label from the variable specified first in this list.)

To obtain frequency tables for Subgroups, move one or more variables into the appropriate list:

In Each Table displays the subgroup frequencies side-by-side within a single table.

Separate Tables displays a separate frequency table for each subgroup.

If you move two or more variables into either Subgroups list, choose between All combinations and Each variable separately.

Select [Statistics] to choose the statistics for the frequency table

Select [Layout] to indicate the layout of the frequency table.

Select [Format] to set margins, page dimensions, borders, and the treatment of missing cells and data.

Select [Titles] to specify lines of text for the table header, footer, and top-left corner.

#### **Example: The MC sample survey**

We will apply the above mentioned Tables commands to the MC sample survey.

```
******
* * * * * * * * * * * * * * * *
  Syntax file
   : ex07 4.sps
* Data File charged
   : quest05.sav
 Output File
   : res_07_4.1st
 Graphics File
* Comments
   : Syntax and
Output Files are
```

displayed \* Comments

: in one file

\* Comments

: The different section are marked by

\* Comments

: CDG-FZ München/klaus röder \* Author 

FILE='C:\Roder\_K\Roder\_K53\Quest05.sav'.

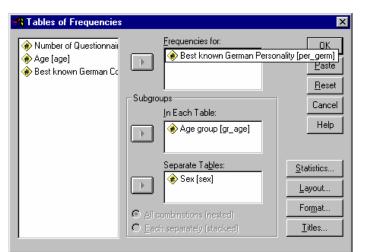

Figure 19: Tables of Frequencies

: the respective headers

# \* Results

# **Tables**

(results for the first 4 age groups in first table)

|             | Age group   |             |       |             |       |             |       |
|-------------|-------------|-------------|-------|-------------|-------|-------------|-------|
|             | <= 10       | 10<         |       | 20< <=30    |       | 30< <=40    |       |
|             |             | <=20        |       |             |       |             |       |
|             | Best known  | Best known  |       | Best known  |       | Best known  |       |
|             | German      | German      |       | German      |       | German      |       |
|             | Personality | Personality |       | Personality |       | Personality |       |
|             | Count       | % Count     | ક     | Count       | %     | Count       | ક     |
| Gerhard     |             | 1           | 25.0% | 1           | 14.3% | 2           | 28.6% |
| Schröder    |             |             |       |             |       |             |       |
| Boris       |             | 1           | 25.0% |             |       |             |       |
| Becker      |             |             |       |             |       |             |       |
| Claudia     |             | 1           | 25.0% |             |       |             |       |
| Schiffer    |             |             |       |             |       |             |       |
| Franz       |             | 1           | 25.0% | 2           | 28.6% | 2           | 28.6% |
| Beckenbauer |             |             |       |             |       |             |       |
| Helmut Kohl |             |             |       | 2           | 28.6% |             |       |
| Juliane     | 1           | 100.0%      |       | 2           | 28.6% | 3           | 42.9% |
| Behrisch    |             |             |       |             |       |             |       |

# (results for the second 4 age groups in second table)

|          | 40< <=50    |       | 50< <=60    |   | 60< <=70    |       | 70<         |        |
|----------|-------------|-------|-------------|---|-------------|-------|-------------|--------|
|          | Best known  |       | Best known  |   | Best known  |       | Best known  |        |
|          | German      |       | German      |   | German      |       | German      |        |
|          | Personality |       | Personality |   | Personality |       | Personality |        |
|          | Count       | 쓩     | Count       | 용 | Count       | %     | Count       | 8      |
| Gerhard  |             |       |             |   |             |       | 2           | 100.0% |
| Schröder |             |       |             |   |             |       |             |        |
| Boris    | 3           | 75.0% |             |   |             |       |             |        |
| Becker   |             |       |             |   |             |       |             |        |
| Claudia  |             |       |             |   | 2           | 66.7% |             |        |
| Schiffer |             |       |             |   |             |       |             |        |
|          |             |       |             |   |             |       |             |        |

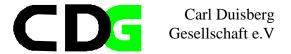

| Franz       | 1 | 25.0% |         |   |       |
|-------------|---|-------|---------|---|-------|
| Beckenbauer |   |       |         |   |       |
| Helmut Kohl |   |       | 1 50.0% | 1 | 33.3% |
| Juliane     |   |       | 1 50.0% |   |       |
| Behrisch    |   |       |         |   |       |

### 7.3. Graphics and Charts

Graphics are certainly the most attractive, comprehensive and persuasive means to communicate between the producer and consumer of statistical analysis. They are certailnly recommended if little time or space is available to explain the thesis of the analyst. The publication of statistics via the media like television or newspapers is inconceivable without the presence of graphics. Graphs and charts however are usually not self-explained and the analyst must be careful to explain and comment the charts in an appropriate way, either by the possibilities of the graphs itself (legends etc.) or by simple text files. You should learn in this section the use of graphics, their modification and their importance in the context of the presentation of your data..

#### **Creating Charts**

There are mainly three ways of creating charts and plots in SPSS:

- 1. Commands from the Graphs menu on the main menu bar produce charts or plots. The main menu bar is available when the Data Editor, an output window, or a syntax window is active.
- 2. Certain statistical procedures produce plots. Examples include boxplots in the Explore procedure or scatterplots generated from Linear regression.
- 3. Interactive Charts

To create an interactive chart, select Interactive from the Graphs menu. For example, to create a bar chart, select Bar from the Interactive menu. Drag and drop variables from the source list to the target lists.

#### **Modify Charts**

There are mainly two ways of modifying charts and plots in SPSS:

- 1. Using the Chart Editor
- 2. Using the Interactive Charts E

# 7.3.1. Graphs from the Graphs Menu

To create a chart...

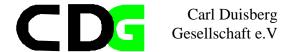

- Select [Graphs] from the menu bar.
- Select the type of chart you want from the Graphs menu.
- Choose the icon for the specific type of chart you want.
- You also need to indicate how your data are organized.

# Options of Menu [Graphs]

- Bar allows you to generate a simple, clustered, or stacked bar chart from your data.
- Line allows you to generate a simple or multiple line chart from your data.
- Area allows you to generate a simple or stacked area chart from your data.
- Pie allows you to generate a simple pie chart or a composite bar chart from your data.
- High-Low allows you to plot pairs or triples of values, for example high, low, and closing prices.
- Pareto creates Pareto charts, bar charts with a line superimposed showing the cumulative sum.
- Control produces the most commonly-used process-control charts.
- Boxplot allows you to generate boxplots showing the median, interquartile range, outliers, and extreme cases of individual variables.
- Error Bar allows you to generate boxplots showing the median, interquartile range, outliers,

and extreme cases of individual

variables.

- Scatter allows you to generate a simple or overlay scatterplot, a scatterplot matrix, or a 3-D scatterplot from your data.
- Histogram allows you to generate a histogram showing the distribution of an individual variable.
- Normal P-P plots the cumulative proportions of a variable's distribution against the cumulative proportions of the normal distribution.
- Normal Q-Q plots the quantiles of a variable's distribution against the quantiles of the normal distribution.
- Gerhard Schröder Claudia Schiffer Helmut Kohl Boris Becker Franz Beckenbauer Juliane Behrisch

Figure 20: Graphs from the Graphs Menu

Best known German Personality

- Sequence produces a plot of one or more variables by order in the file, suitable for examining time-series data.
- Time Series: Autocorrelations calculates and plots the autocorrelation function (ACF) and partial autocorrelation function of one or more series to any specified number of lags,

displaying the Box-Ljung statistic at each lag to test the overall hypothesis that the ACF is zero at all lags.

• Time Series: Cross-correlations calculates and plots the cross-correlation function of two or more series for positive, negative, and zero lags.

#### 7.3.2. Graphs resulting from procedure calls

As in many previous examples, graphs can be produced as a result of SPSS procedures. Examples are the bar charts and histograms of the *FREQUENCIES* procedure.

### 7.3.3. Graphs from the Interactive Graphs Menu

A limited set of chart types can be selected through the Menu option: [Graphs/Interactive ..].

The following chart types are also available as interactive charts.

- Bar
- Line
- Pie
- Histogram
- Boxplot
- Error Bar
- Scatterplot

#### 7.3.4. Using the Chart Editor

The Chart Editor is where you modify, print, and save charts that you have created elsewhere. You can change almost any attribute of a chart here. You can also change a chart from one type to another (for example, change a bar chart to a line chart).

To edit the overall chart, rather than a specific chart object, select a chart

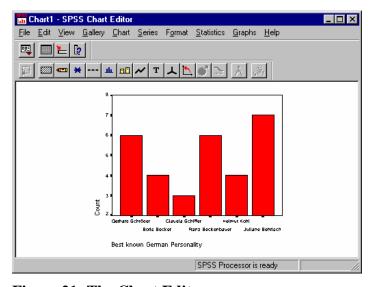

Figure 21: The Chart Editor

editor procedure from the Gallery, Chart, or Series menu.

To edit a chart object (such as an axis, title, legend item, bar or line), first select that object by clicking on it once. "Handles" appear on the selected object. (Instead of handles, a rectangle appears around selected text.) Selecting an object, such as a bar, selects all objects of that class. For example, selecting a bar in a simple bar chart selects all bars in that chart. Selecting one bar in a clustered bar chart selects all bars in that series.

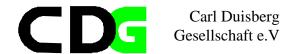

After selecting the object, choose the appropriate palette for editing the attribute that you want to change. Select the palette in either of two ways:

- 1. Make a selection from the Attributes menu.
- 2. Select one of the attribute buttons on the chart window icon bar.

You can also select chart objects by double-clicking on them. When you double-click an object, an appropriate palette is automatically opened.

#### **Attributes in Charts**

All of the commands on the Attributes menu are available on the Icon bar when you are in the Chart Editor.

- Point selection. Click on the point selection tool to turn point selection mode on and off in the Chart window when a scatterplot or a boxplot is current.
- Fill Pattern allows you to change the fill of objects in an existing chart.
- Color allows you to change the color of a selected object.
- Markers allows you to change the markers on a chart or plot.
- Line Style allows you to change line styles.
- Bar Style allows you to change bar styles for charts that contain bars.
- Bar Label Style allows you to label bars with the numeric values that they represent.
- Interpolation allows you to select an interpolation method for a line or scatterplot series.
- Text allows you to change the font and point size of text within a chart or plot.
- Rotation rotates 3-D scatterplots, using a dialog box that shows only the axes.
- Swap Axes interchanges the vertical and horizontal axes of a chart.
- Explode Slice visually removes or "explodes" the selected slice from a pie chart.
- Break Line at Missing breaks a line chart where missing values should be.
- Chart options. Allows you to modify an existing chart.
- Spin Mode rotates 3-D scatterplots directly, hiding only the labels. It is slower than 3-D Rotation when many data points are present.

# 7.3.5. Interactive Graphs and the Interactive Chart Editor

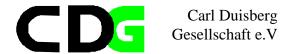

# To Select and Modify a Chart Object

Activate the chart (double-click it).

Right-click the object to be modified.

The object is selected and a context menu is displayed. You can choose an action or a dialog box from the context menu.

or

Click the object to be modified.

Select a command from the menus at the top of the Viewer.

or

Double-click the object to be modified.

This displays a dialog box for editing the object you clicked. Double-clicking a graphical element displays the element dialog box. For example, doubleclicking a bar displays the Bars dialog box.

An interactive chart has access to the variables used to create it. Using the Assign Graph Variables dialog box, you can change variable assignments whenever the chart is activated.

If the data file that was used to create the chart is still open and nothing has changed in the Data Editor since the chart was created, the chart is labeled

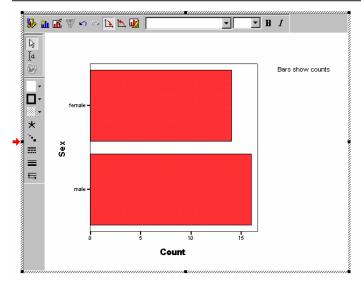

Figure 22: The Interactive Chart Editor

Interactive in the status bar of the Viewer, and you can change any of the variable assignments, using all of the variables available in the active data file. These charts use the Interactive Chart Editor.

If Save all data with the chart is selected on the Interactive tab of Options and the data file has been changed or a new data file has been opened, the chart is detached from the data file and is labeled Interactive (detached) in the status bar of the Viewer. For a detached chart, you can still change variable assignments; however, only variables used while the chart was actively connected to the open data file are now available. The Assign Graph Variables dialog box contains a message about available variables.

All interactive charts become static charts if Save only summarized data is selected on the Interactive tab of Options (Edit menu of the Viewer). In a Static chart, only the summarized

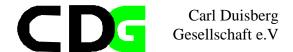

data is saved, and you cannot change variable assignments, although you can change attributes such as color, fill, and symbol size. You can turn an Interactive chart into a Static chart by right-clicking and selecting Save only summarized data from the context menu. A static chart cannot be changed to an interactive chart.

Non-interactive charts and charts created in previous versions of the software are not interactive. The chart objects can be edited for attributes such as color, but the variable assignments cannot be changed. These charts use the Chart Editor window available in previous releases of the program.

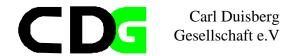

Exercise: The Cameroon Household Survey:

In the annex you will find a description of the Cameroon Household Survey. Use the data file CHS96\_04.SAV

Use SPSS to present to following results:

Listing and Reports of:

- 1. Highest School Degree obtained and Age Groups
- 2. Medical Expenses by Age Group and Sex

#### Tables of:

- 3. Main Occupation of Head of Household (Frequency)
- 4. Main Occupation of Head of Household by Age Group and Sex
- 5. Main Occupation of Head of Household by Highest School Degree obtained

#### Charts of:

- 6. Reasons for not Attending School
- 7. Highest School Degree obtained by Main Occupation of Head of Household and Sex (3-D plot)
- 8. Employment Status and Medical Expenses

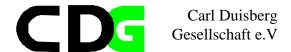

# 8. Workshop on Poverty

- 1. What do you know about the household income and expenditure of the sample? How can you use SPSS to attribute a measure of 'Standard of Living' to each household? Do this for the combined Data File.
- 2. Calculate a number of equivalent adults for each household. Discuss the factors applied first. Create this new variable.
- 3. Calculate the expenditure per **EQ**(equivalent adult) and derive three groups of 'Standard of Living' for the sample.
- 4. Calculate a poverty line. Discuss first the criteria to establish this measurement. Which expenditures should be regarded and to which extent?.
- 5. Calculate the three indices of poverty (Foster, Green, Thorbecke) and discuss the results.
- 6. Calculate these indices for various subsamples (e.g. Households with female heads, choose various professional groups of HH)